**ONC** | Oficina Nacional de Contrataciones

### Índice 2 …………………………………………………………………………………………….……………………………….………11 Detalle de Productos o Servicios……………………………………………………………………………………….…..12 Requisitos mínimos de participación…………………………………………………………………………….….…..13

### $1 -$ Índice 17 …………………………………………………………………………………………………………………………………...19 Acciones que realiza el usuario con el rol de "Supervisor" ………………………………………………...20 Índice 7 ……………………………………………………………………………………………………………………………………..21 Índice 15 ……………………………………………………………………………………………………………………………………23

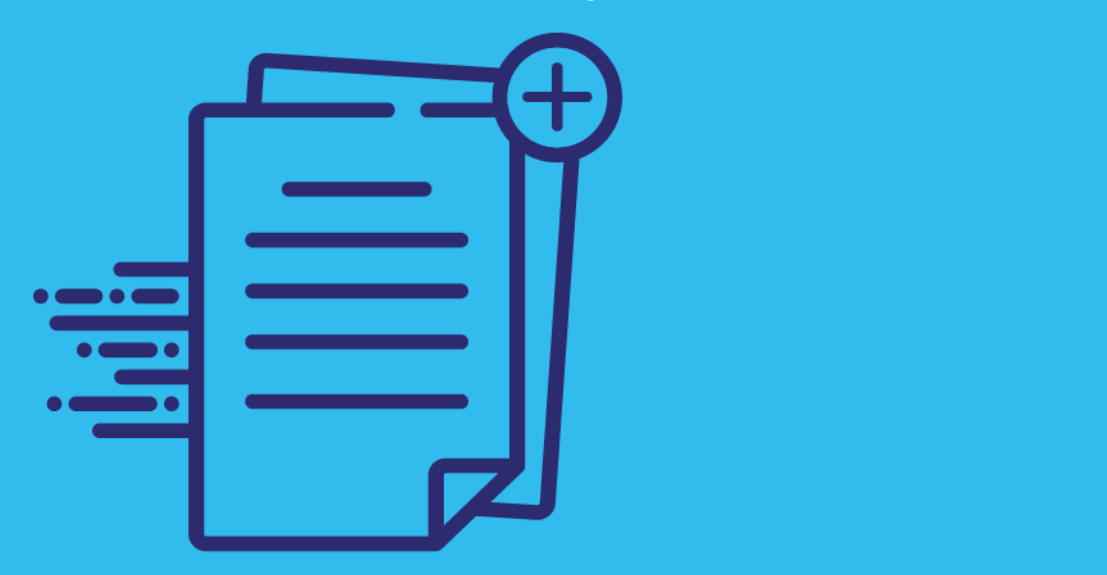

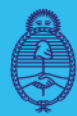

Jefatura de Gabinete de Ministros **Argentina** 

Secretaría de Innovación Pública

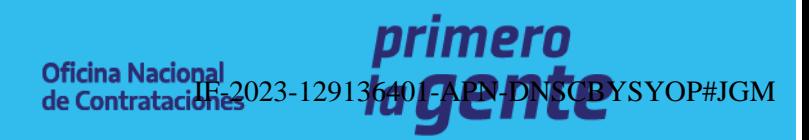

Material de Apoyo

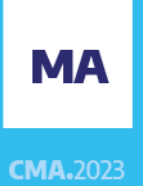

Página 1 de 53

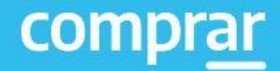

El portal de Compras

## **Índice**

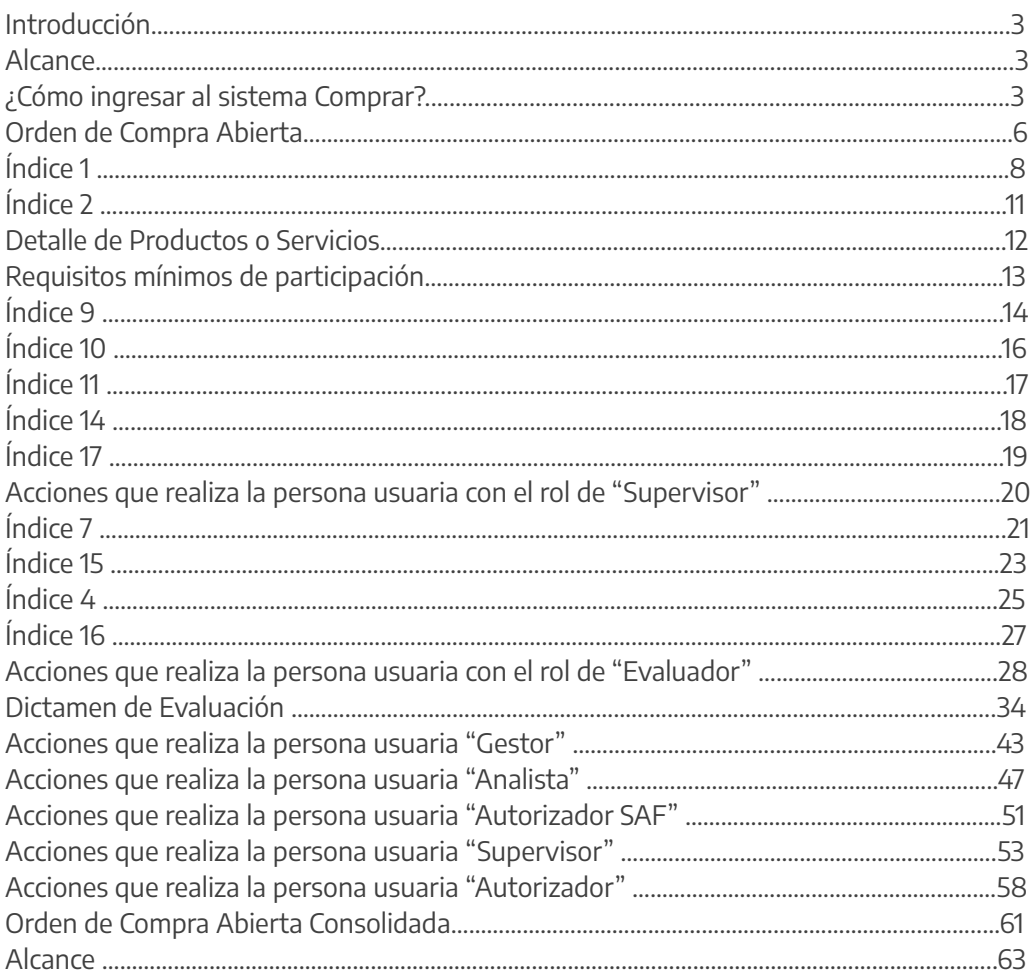

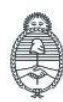

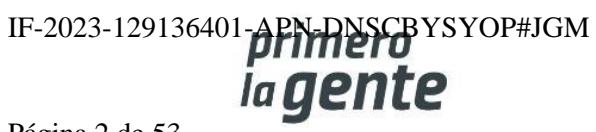

## **Introducción**

El portal de Compras Públicas de la República Argentina (COMPRAR) es el sistema electrónico de gestión de las compras y contrataciones de la Administración Pública Nacional.

COMPRAR es una herramienta de apoyo en la gestión de contrataciones públicas la cual permite la participación de entidades compradoras, proveedoras y la ciudadanía.

## **Alcance**

El sistema COMPRAR tiene interfaz con e-SIDIF respecto al módulo presupuesto (compromiso-preventivo y definitivo) y al momento de perfeccionar la orden de compra, se genera la misma en e-SIDIF, lo que permitirá luego gestionar el pago.

El portal permite navegar en el Sistema de Información de Bienes y Servicios (SIByS) e interactuar con las entidades proveedoras durante el proceso.

## **¿Cómo ingresar al portal COMPRAR?**

Colocar en la barra de direcciones https://comprar.gob.ar.

Requerimientos Técnicos para trabajar en el portal COMPRAR.

Poseer algún navegador de internet, como pueden ser Microsoft Edge-Mozilla-Firefox o Google Chrome.

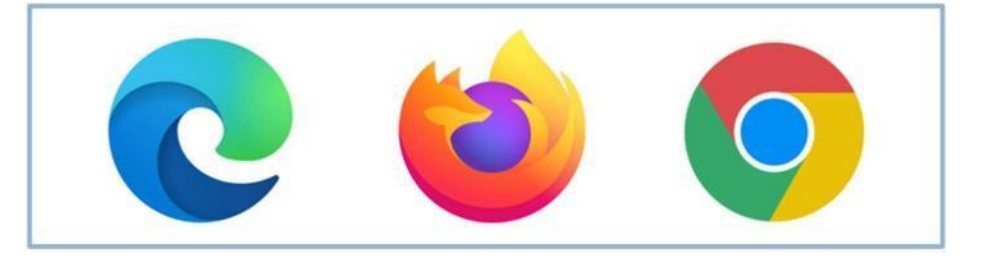

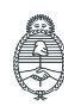

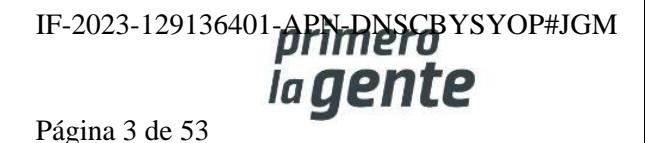

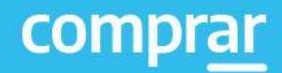

Al momento de ingresar al sistema, el COMPRAR únicamente solicitará el CUIT/CUIL o Pasaporte de la persona usuaria.

**Complete lo solicitado sin guiones y sin espacios**

# **Bienvenido**

CUIL / CUIT / Pasaporte

El número de identificación que ingrese debe ser el personal. No el del organismo o empresa.

**Siguiente** 

 $\times$ 

Una vez ingresado el sistema lo redirige a la pantalla de ingreso de GDE para su autenticación con su cuenta de usuario y clave.

### **Completando la contraseña de GDE y el CAPTCHA, procederá a Acceder**

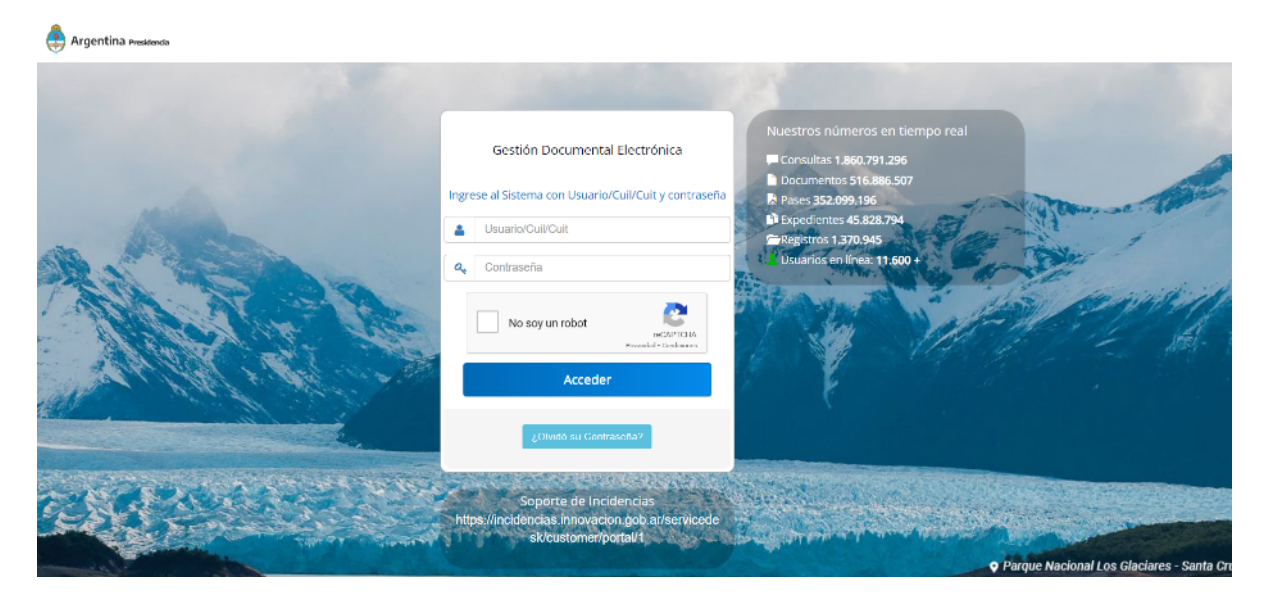

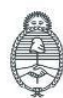

Jefatura de<br>Gabinete de Ministros Argentina

Secretaría de Innovación Pública Oficina Nacional de Contrataciones IF-2023-129136401-APN-DNSCBYSYOP#JGM ia gent Página 4 de 53

## **Orden de Compra Abierta**

## **Acciones que realiza la persona usuaria con rol de "Gestor"**

### **Creación del Proceso Solicitud de Contratación**

El rol Gestor recibe la Solicitud de Contratación (SCO) en estado Autorizado y procede a crear el proceso de compras con modalidad orden de compra abierta.

El rol gestor ingresa en la pestaña **Proceso** y presiona en la opción **Crear proceso**.

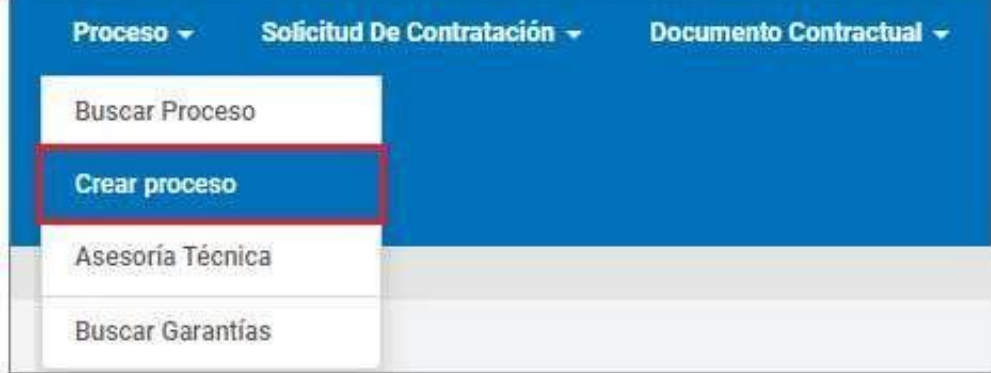

A continuación, el sistema despliega la siguiente pantalla donde la persona usuaria completa los siguientes campos: Nombre del proceso de compra, Tipo de Modalidad y selecciona el encuadre legal correspondiente:

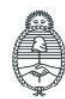

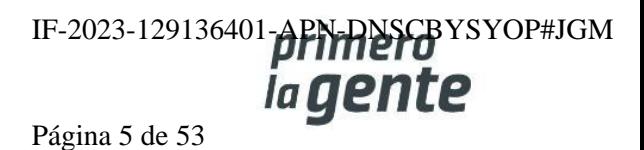

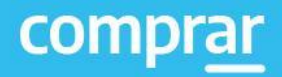

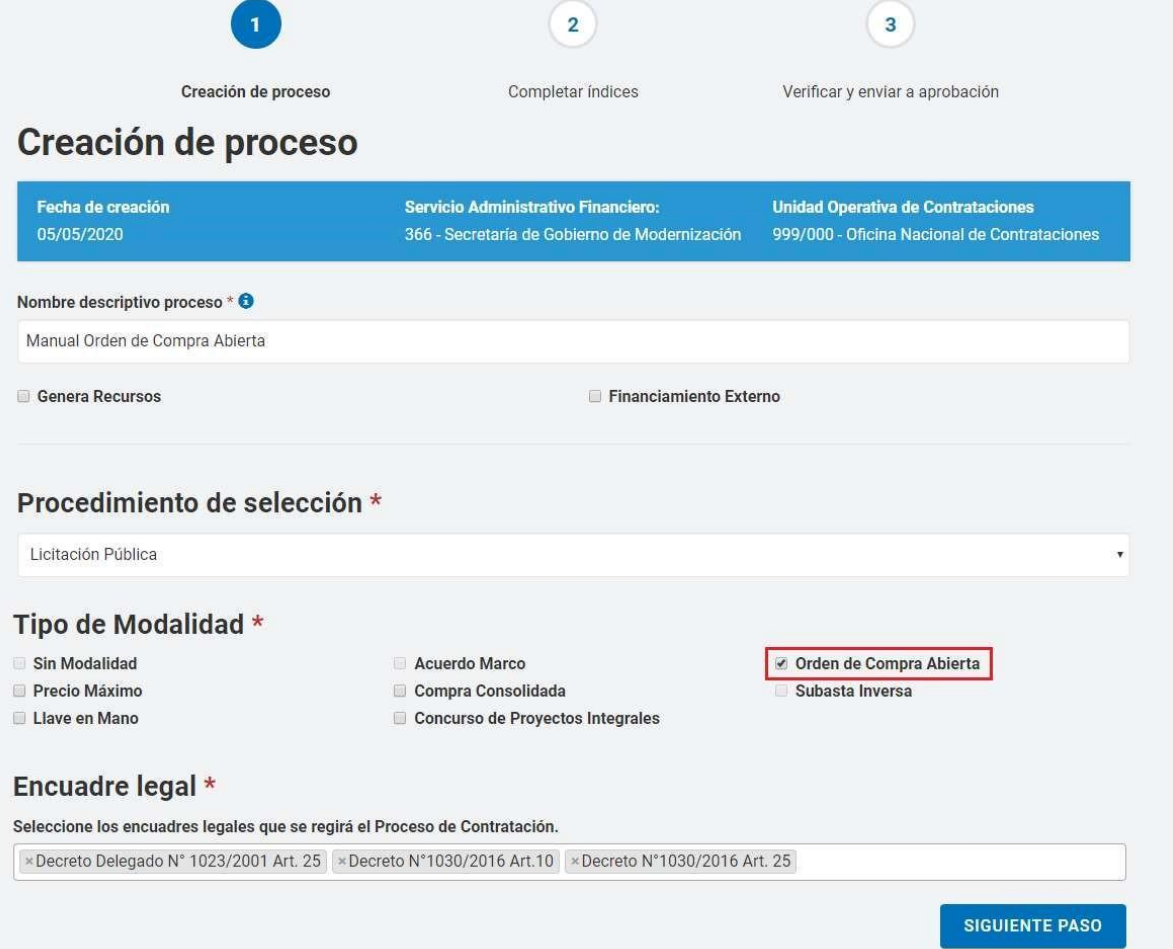

Luego presiona en el botón **Siguiente Paso** para continuar.

El sistema despliega la siguiente pantalla con los índices del pliego a completar:

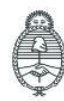

IF-2023-129136401-**APN-RISCB**YSYOP#JGM Página 6 de 53

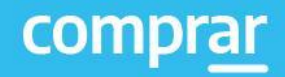

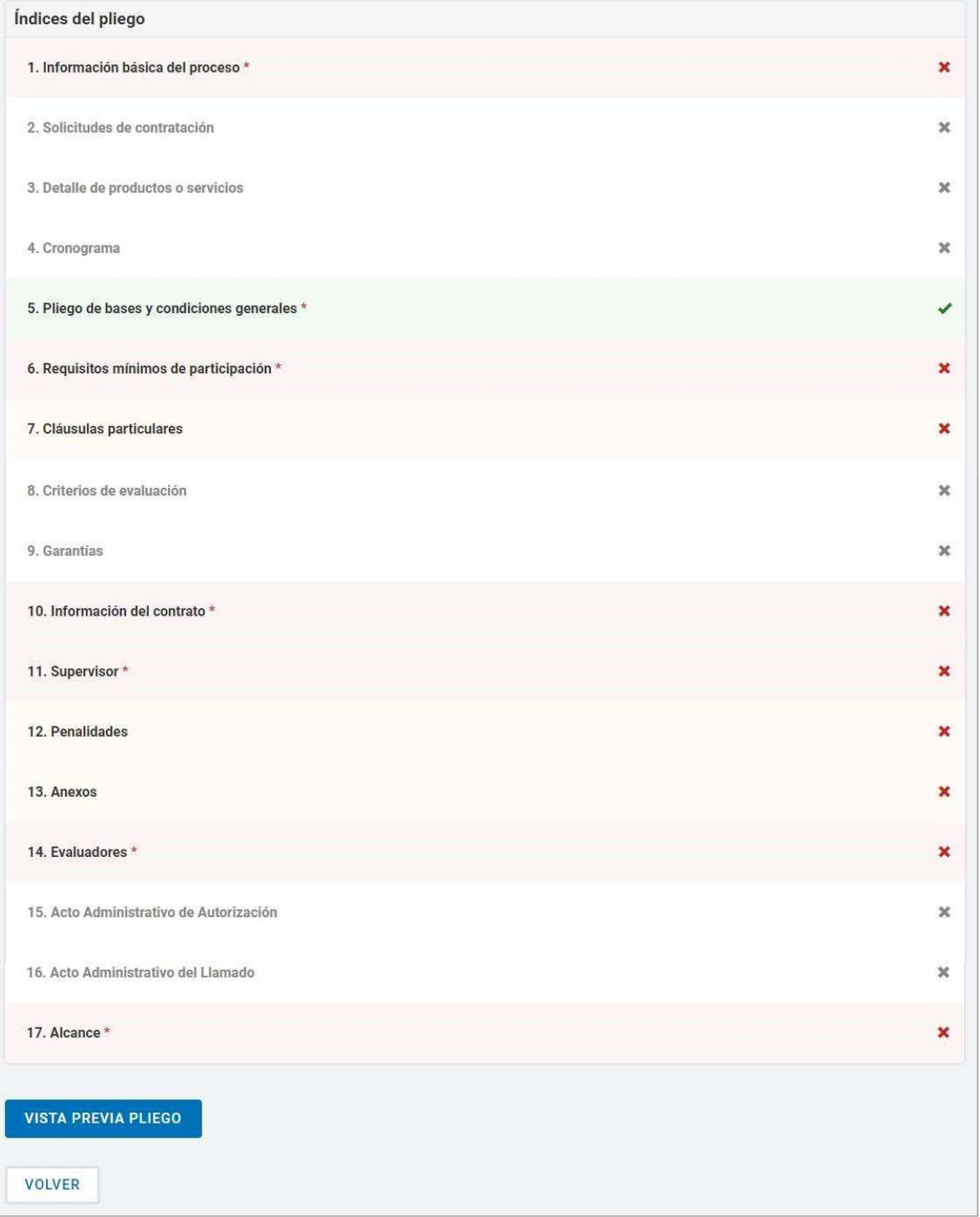

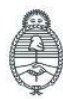

Oficina Nacional de Contrataciones

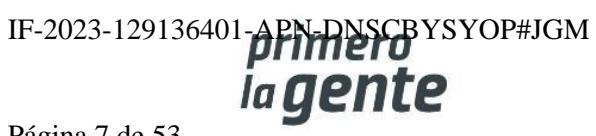

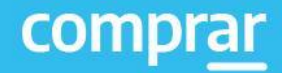

# **Índice 1 Información básica del proceso**

El rol gestor ingresa y completa los siguientes campos:

- Nombre del proceso de Compra
- Etapa
- Alcance
- Tipo de adjudicación
- Tipo de Cotización
- Monedas de cotización
- Forma de envío de invitación a los proveedores
- Tipo de documento que genera el proceso
- Otras condiciones
- Plazo de mantenimiento de la oferta
- Lugar de recepción de la documentación física
- Otros requisitos obligatorios

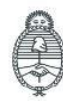

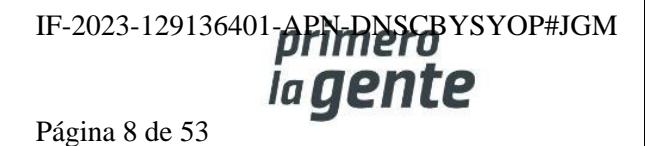

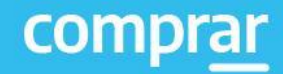

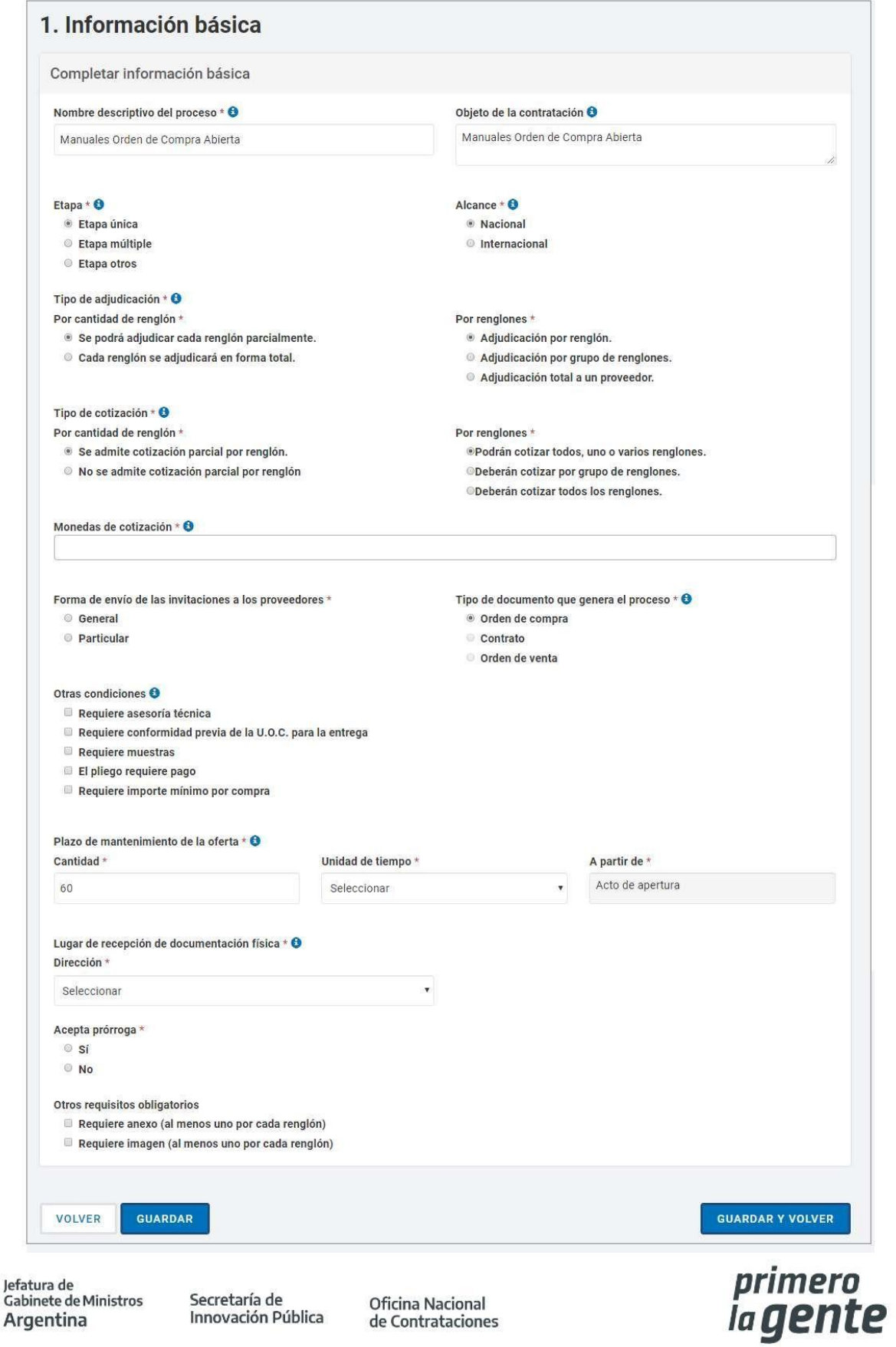

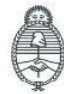

•

Innovación Pública

Oficina Nacional<br>de Contrataciones

IYOP#JGM

Página 9 de 53

Una vez ingresados los campos el rol gestor de compras presiona en el botón Guardar y Volver.

# **Índice 2**

## **Solicitud de Contratación**

El rol gestor ingresa en **Solicitudes de Contratación** e ingresa el número o el nombre de Solicitud de Contratación.

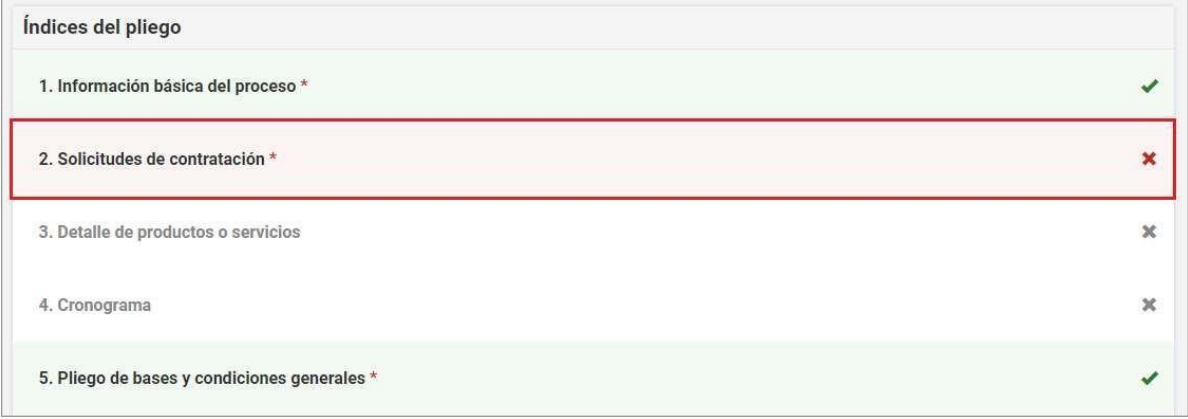

Ingresando el número de Solicitud de Contratación y presionando el botón **Agregar** los datos automáticamente se trasladan al recuadro **"Solicitudes Ingresadas al Proceso de Compras"**

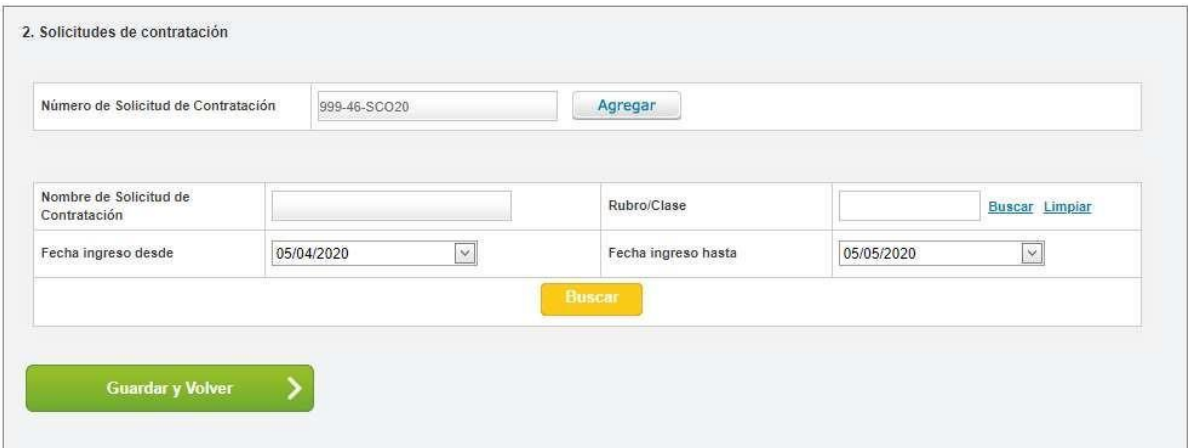

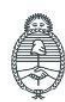

Jefatura de<br>Gabinete de Ministros Argentina

Secretaría de Innovación Pública

Oficina Nacional de Contrataciones IF-2023-129136401-APN-DNSCBYSYOP#JGM Página 10 de 53

En el caso de no conocer el número de Solicitud de Contratación, se puede filtrar por otros datos de selección: Nombre de la solicitud, rubro/clase o fecha de ingreso. Una vez ingresado el dato, pulsar el botón **Buscar** el cual listará todas las Solicitudes que coincidan con el filtro seleccionado:

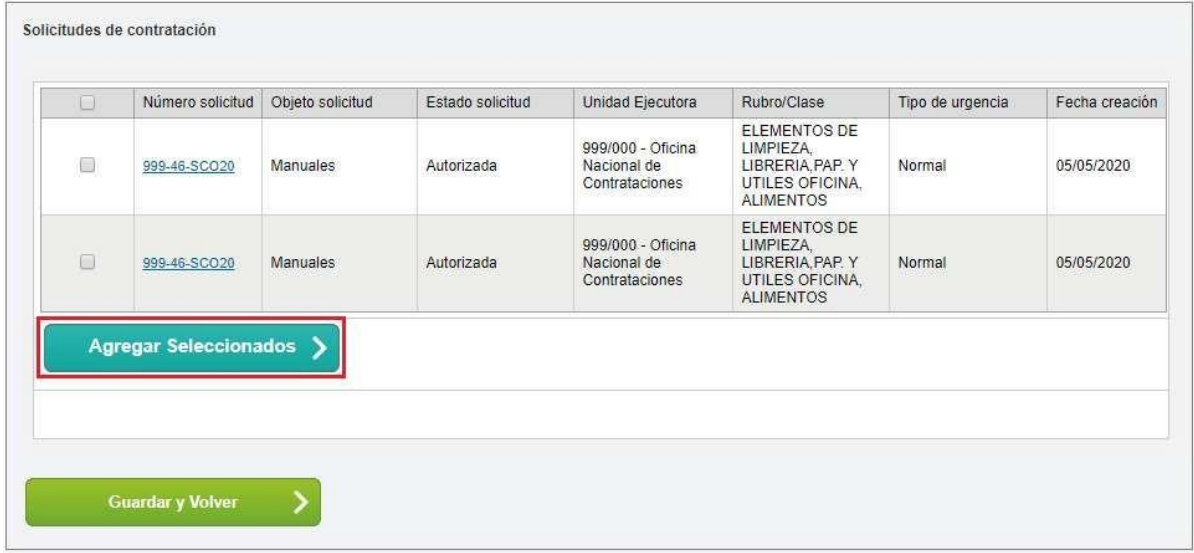

Una vez encontrada la Solicitud de contratación pulsar **Agregar Seleccionados** para pre-seleccionarla a un Proceso de Contratación.

Pulsar el botón **Guardar y Volver** para asociar de forma definitiva a la solicitud de compra que se encuentra en estado Autorizada que pasará a estado Autorizada en Proceso. En el caso de querer desasociar la Solicitud de Contratación, se realiza desde la acción Liberar Ítem en caso de haber algún error anterior en la selección.

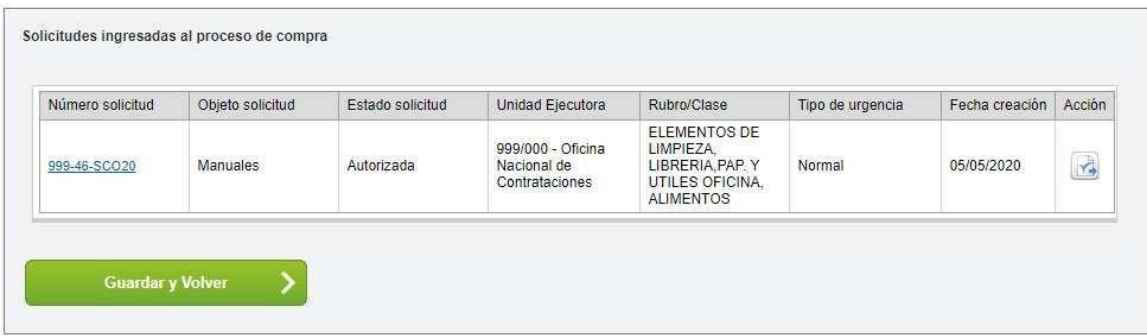

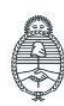

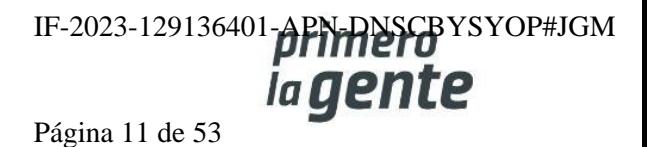

Presionar el botón **Guardar y Volver** para ir a la pantalla Índices del Pliego y continuar con la carga del Índice 3.

### **Detalle de Productos o Servicios**

El rol Gestor de Compras puede agrupar ítems que tengan las mismas cualidades, siempre que correspondan a distintas Solicitudes de Gasto destinadas a la misma Unidad Operativa de Contrataciones que está gestionando el pliego. Por ejemplo, la compra para dos hospitales. Al realizar la asociación de la/s Solicitudes de Contratación el índice \*3 Detalle de Productos y Servicios se completará automáticamente.

Tildar los ítems correspondientes y al presionar el botón **Agrupar** seleccionados los datos se visualizan en el Recuadro Ítems del Proceso de Compras asociados. Esto sucede solo si hay más de un ítem, de lo contrario no se podrá agrupar.

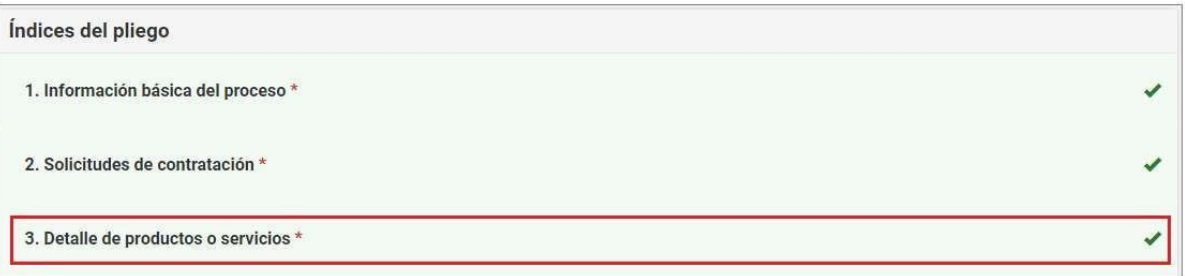

Presionar el botón **Guardar y Volver** para ir a la pantalla Índices del Pliego y continuar con la carga del Índice 6.

#### Ítems que conformarán el proceso de compra

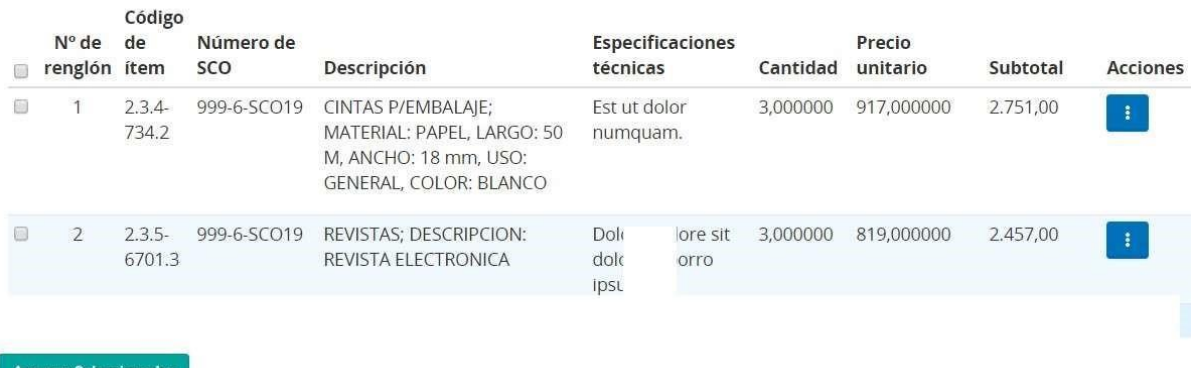

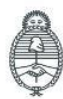

lefatura de Gabinete de Ministros Argentina

Secretaría de Innovación Pública **Oficina Nacional** de Contrataciones IF-2023-129136401-APN-DNSCBYSYOP#JGM la gente Página 12 de 53

## **Requisitos Mínimos de Participación**

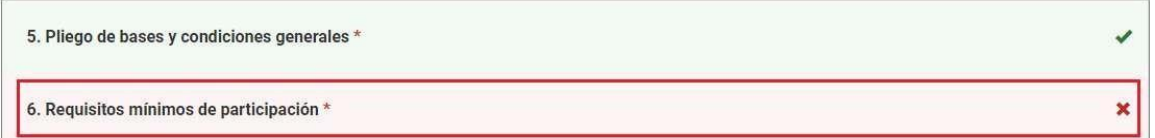

La persona usuaria ingresa en el índice 6 y completa los datos referidos a los requisitos mínimos de participación:

Requisitos económicos y financieros

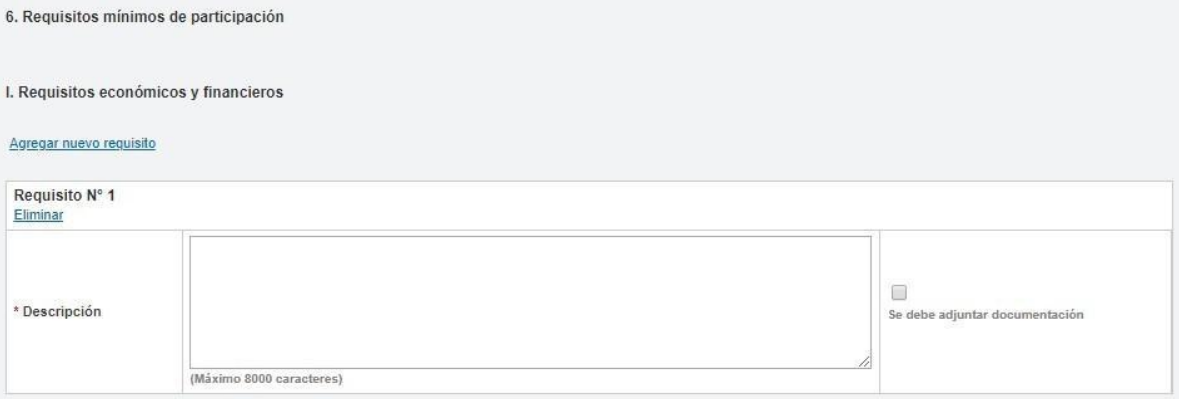

#### Requisitos técnicos

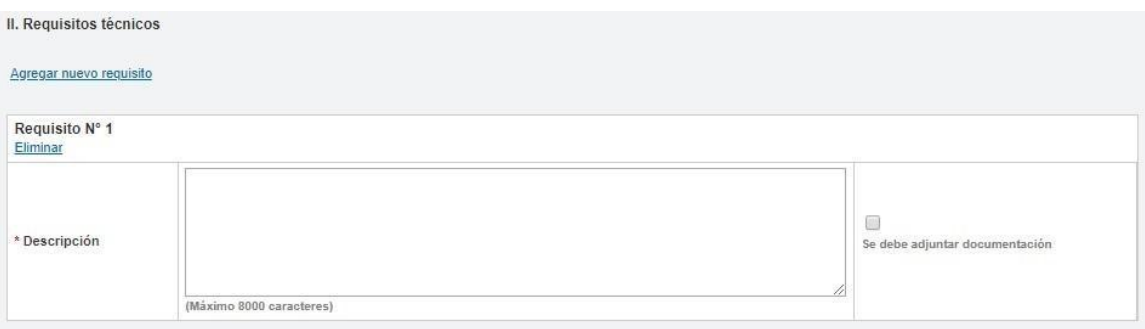

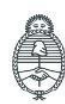

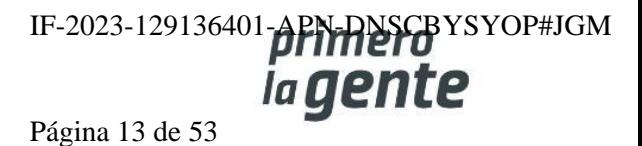

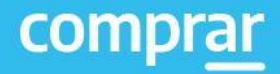

### Requisitos administrativos

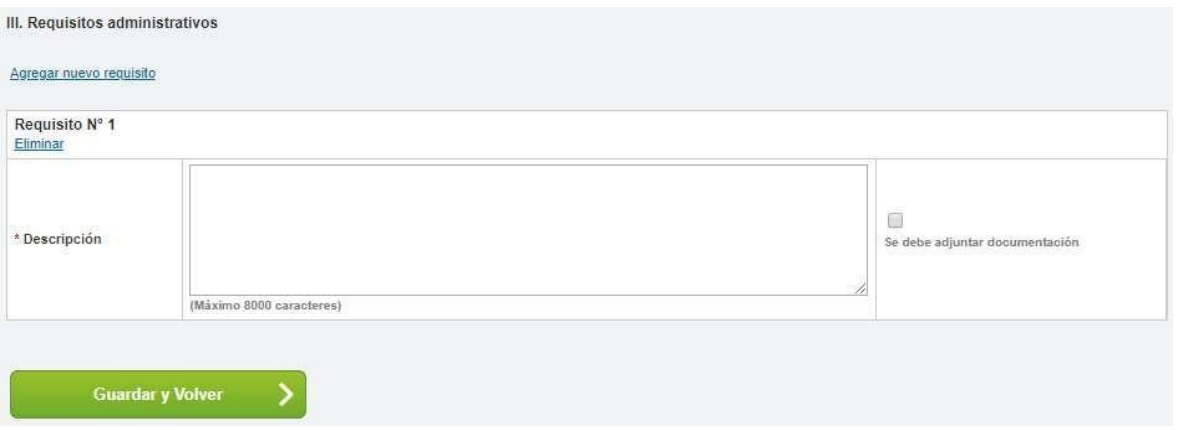

Una vez finalizada la carga presiona en **Guardar y Volver**.

# **Índice 9**

#### Garantía

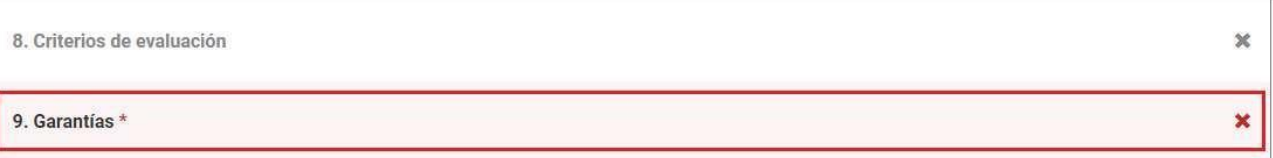

El rol gestor verifica los datos correspondientes a las garantías. Tendrá la opción de establecer si la entidad proveedora requiere incorporar contragarantía, como también la posibilidad de agregar nuevas garantías que considere pertinente requerir

Una vez completada la carga, presiona **Guardar y Volver.**

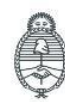

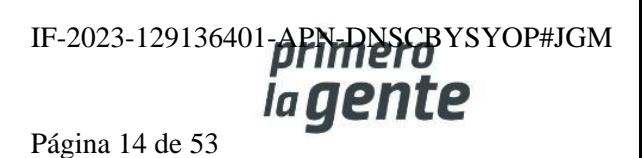

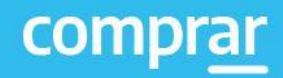

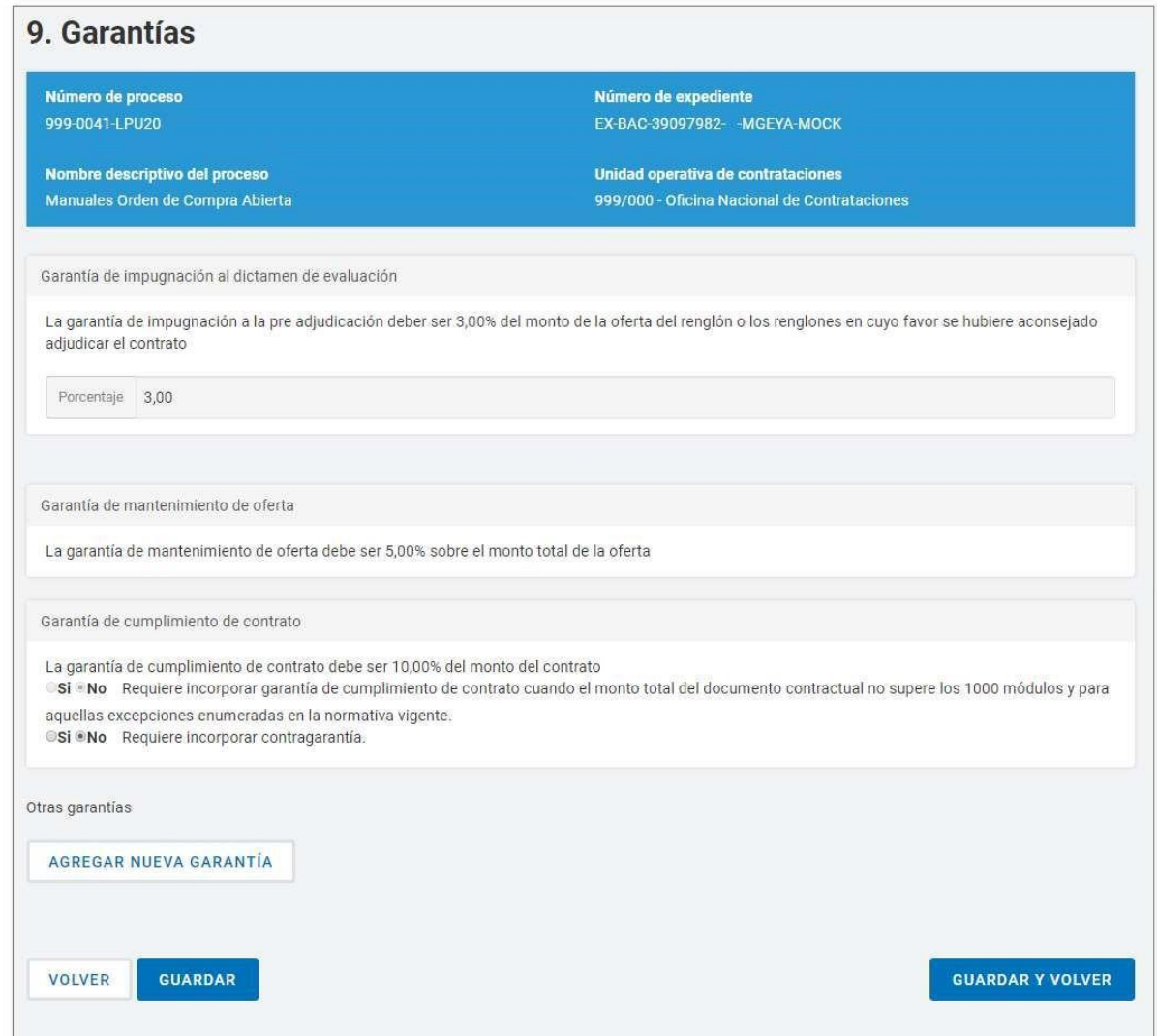

# **Índice 10**

Monto y duración del contrato

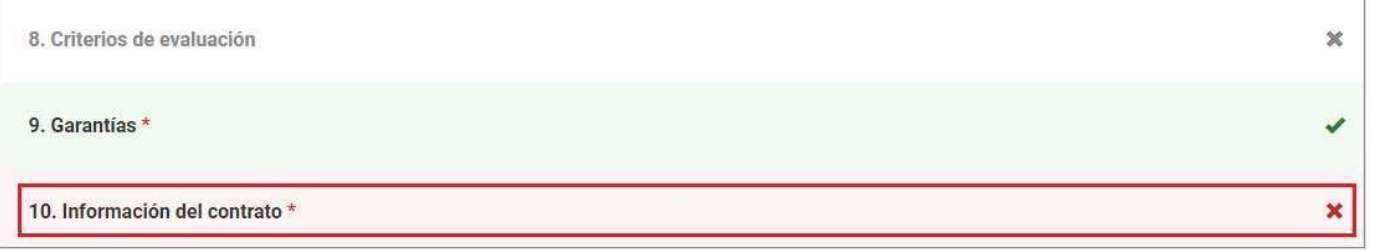

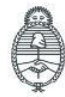

Jefatura de<br>Gabinete de Ministros<br>**Argentina** 

Secretaría de Innovación Pública Oficina Nacional de Contrataciones IF-2023-129136401-APN-RISCBYSYOP#JGM

Página 15 de 53

La persona usuaria ingresa los datos correspondientes a la fecha estimada del inicio de contrato y a la duración del mismo y luego presiona en Guardar y Volver.

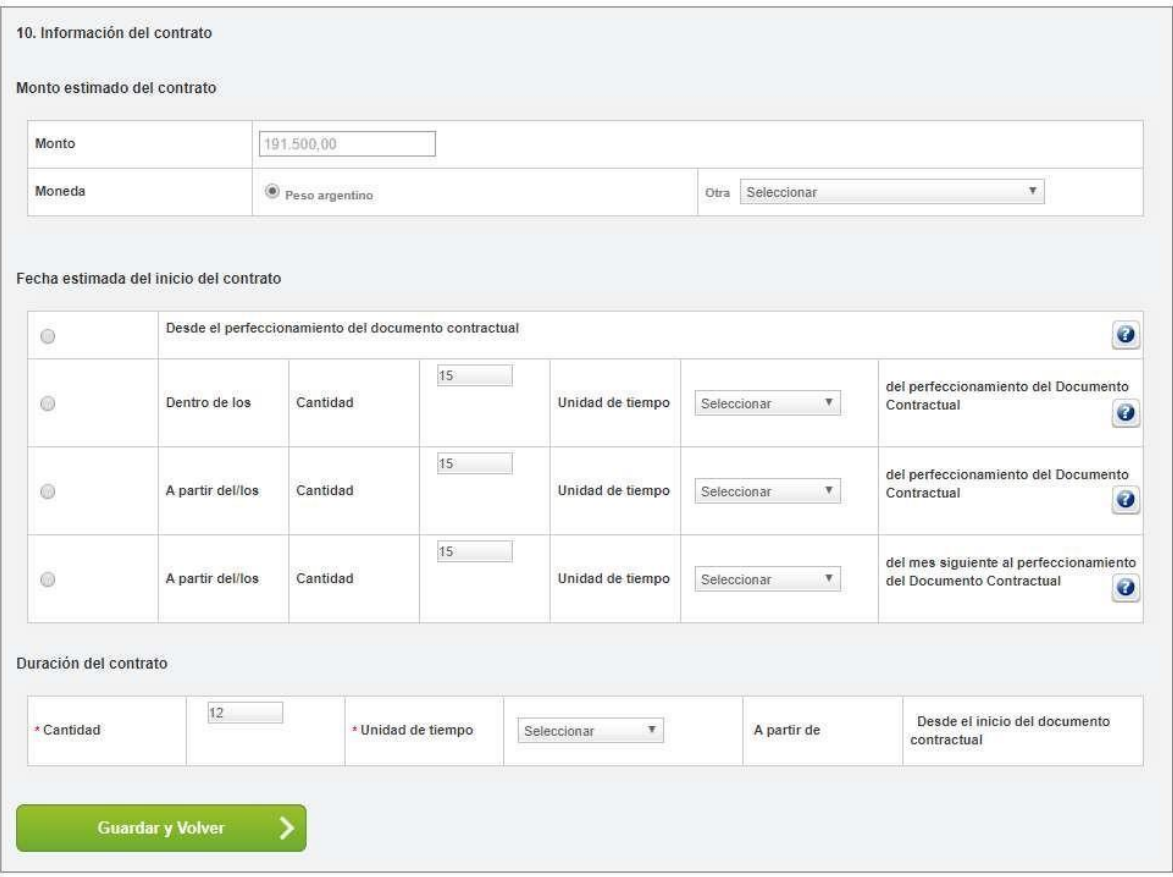

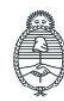

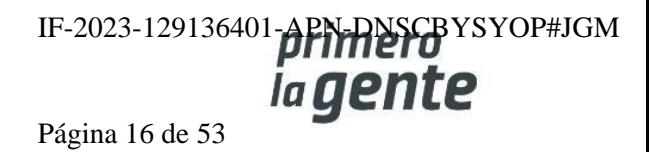

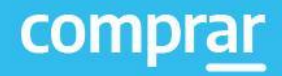

## **Índice 11**

**Supervisor**

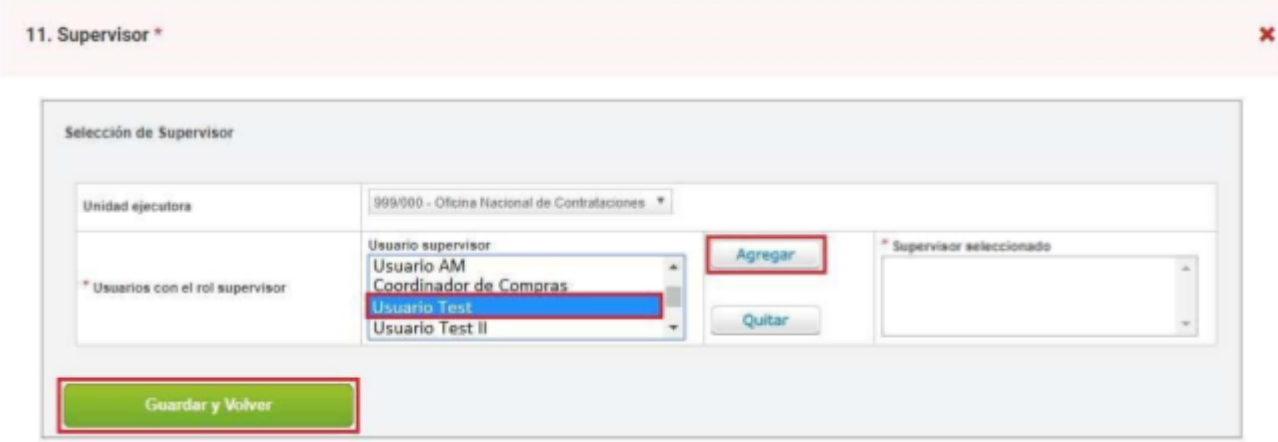

Selecciona el rol supervisor y presiona en el botón **Agregar** y por último presiona en **Guardar y Volver**.

En el índice 12 el rol gestor podrá ingresar penalidades en caso de que sea necesario y en el índice 13 podrá ingresar anexos.

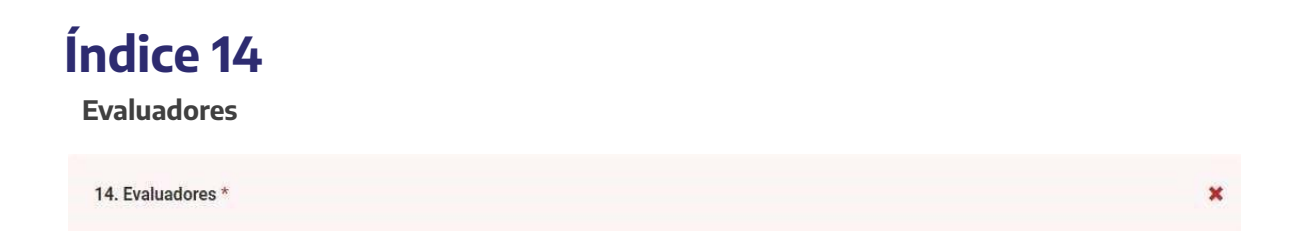

El rol gestor ingresará los roles evaluadores correspondientes al proceso de compra.

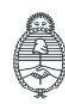

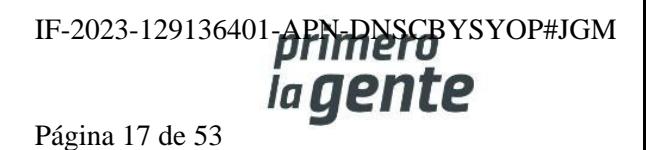

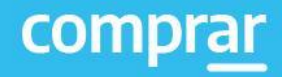

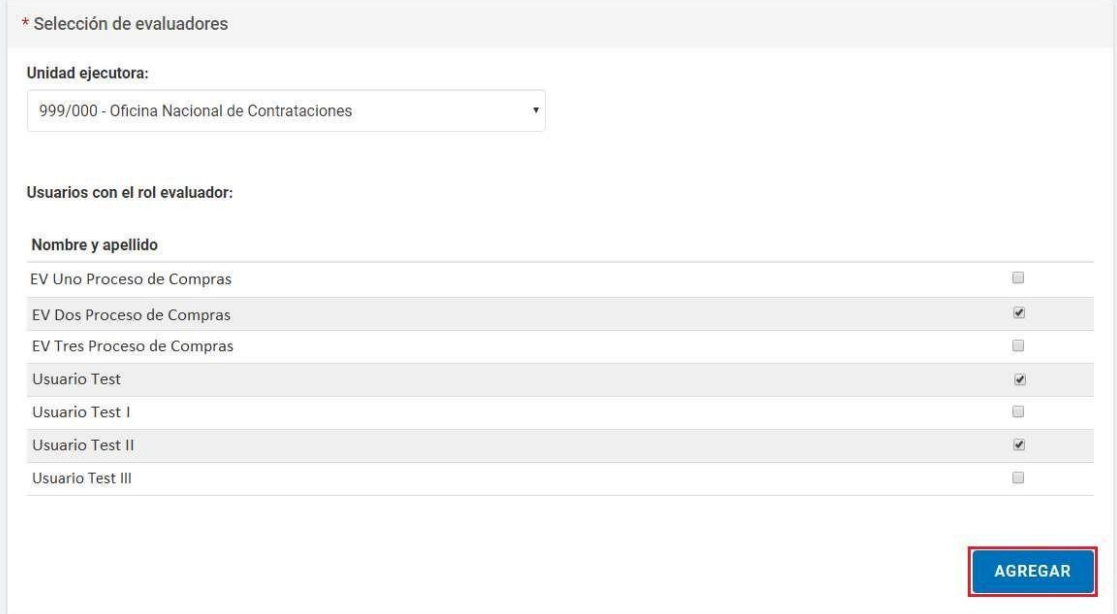

Una vez finalizada la carga de los roles evaluadores el rol gestor presiona en Agregar. Por último, presiona en Guardar y Volver.

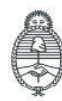

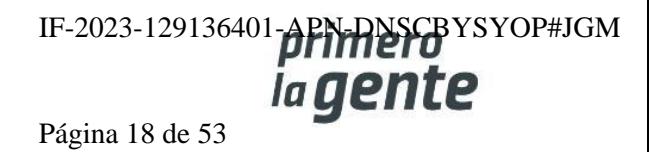

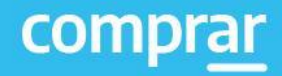

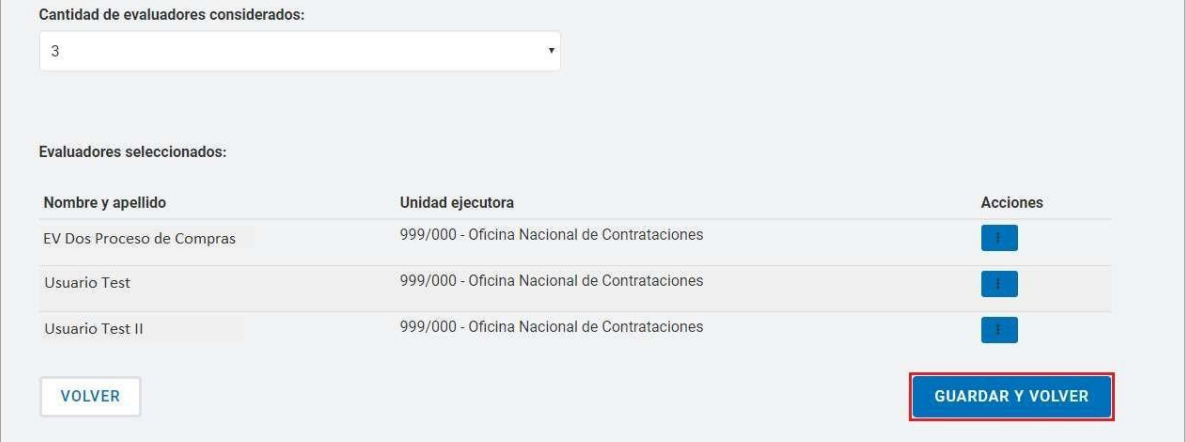

# **Índice 17**

#### **Alcance**

17. Alcance \*

El rol gestor selecciona las UOC participantes para esa Orden de Compra Abierta y presiona en el botón **Agregar**.

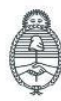

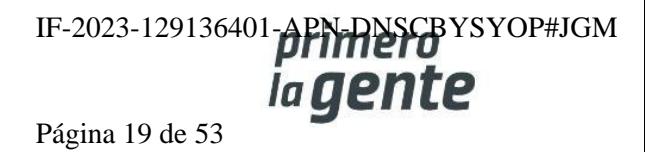

×

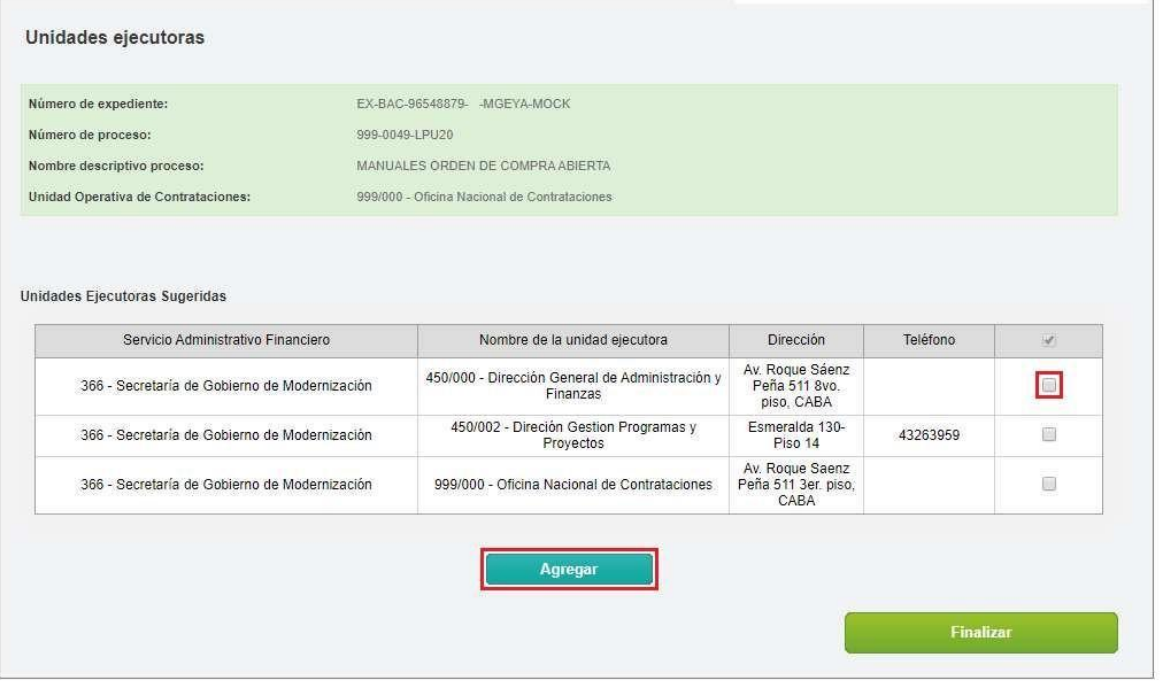

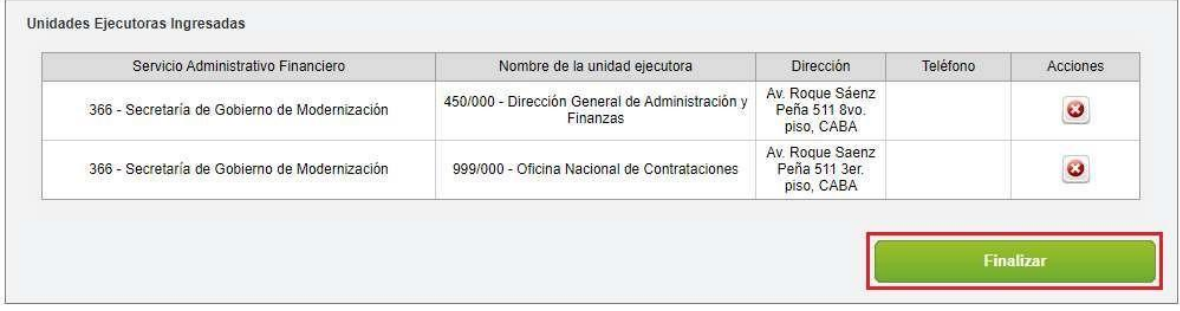

Una vez ingresadas las unidades ejecutoras presiona en Finalizar.

Finalizada la carga de los índices del pliego presiona en el botón Enviar al supervisor

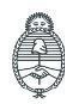

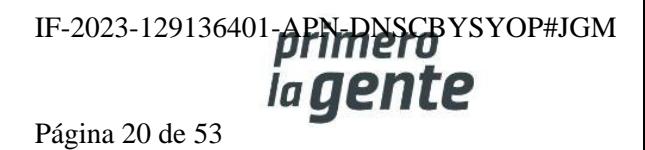

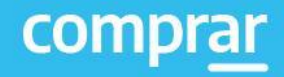

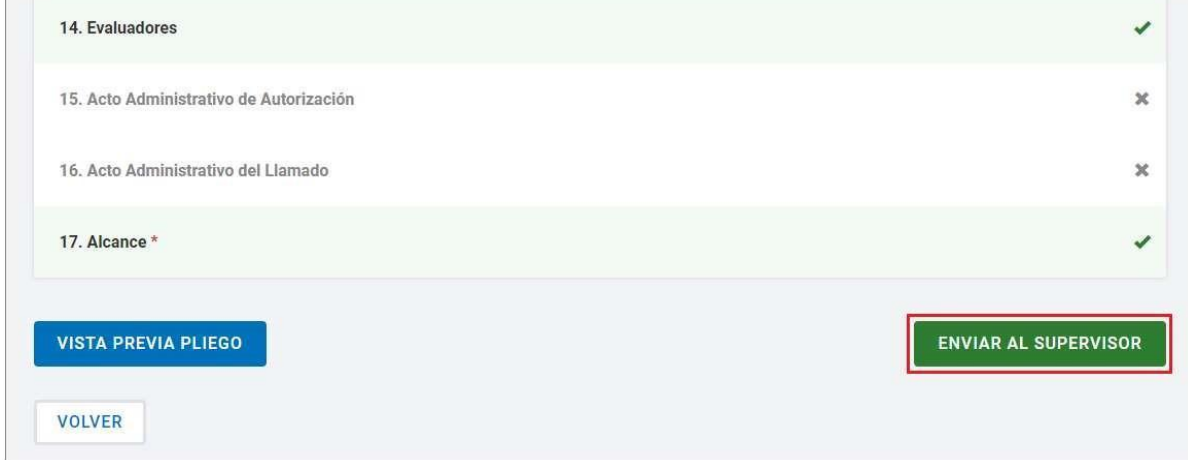

Finalmente, el sistema despliega el siguiente mensaje de éxito:

Número de proceso 999-0049-LPU20. El proceso fue enviado al supervisor. El supervisor será notificado para que continúe con el proceso.

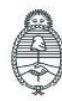

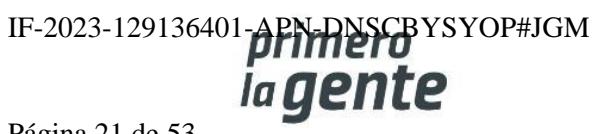

ż

Página 21 de 53

## **Acciones que realiza la persona usuaria con rol de "Supervisor"**

El rol supervisor ingresa en la solapa **Proceso** e ingresa en la pestaña **Buscar proceso** y busca el proceso por algunos de los siguientes campos.

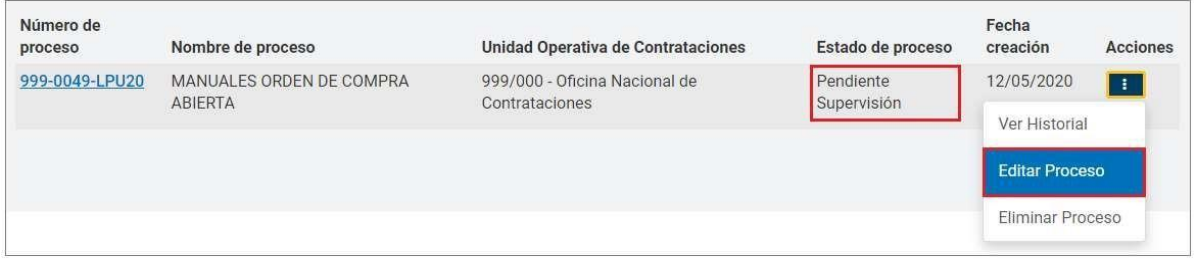

A continuación, encuentra el proceso que se encuentra en el estado Pendiente de supervisión. En acciones tendrá la opción de "Editar Proceso", "Eliminar Proceso" o ver el historial del procedimiento.

# **Índice 7**

Cláusulas particulares

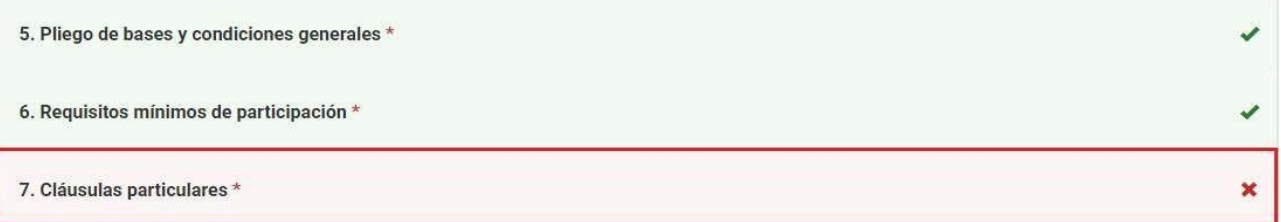

Ingresa el pliego de cláusulas particulares firmado previamente en GDE. Selecciona el tipo de documento, el año, la repartición y carga el número.

Luego hace clic en **Buscar** y por último en el **ícono de acciones en Vincular**.

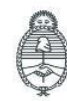

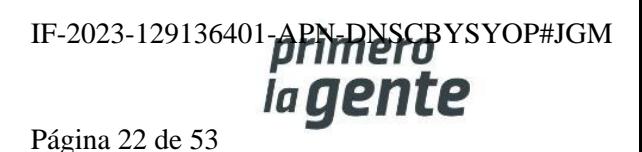

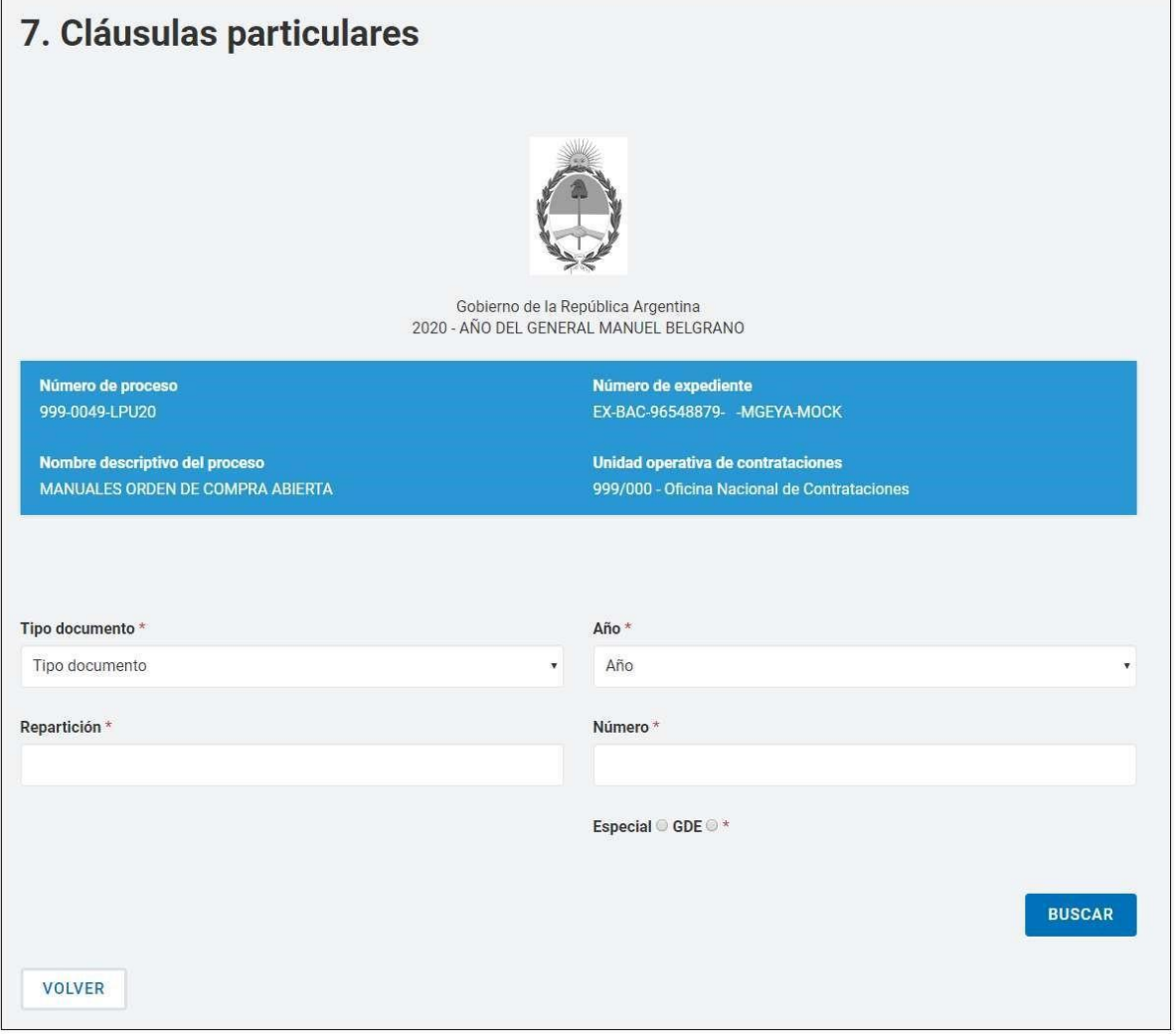

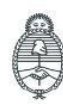

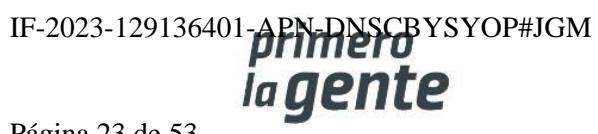

 $\Box$ 

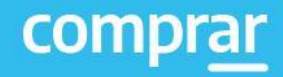

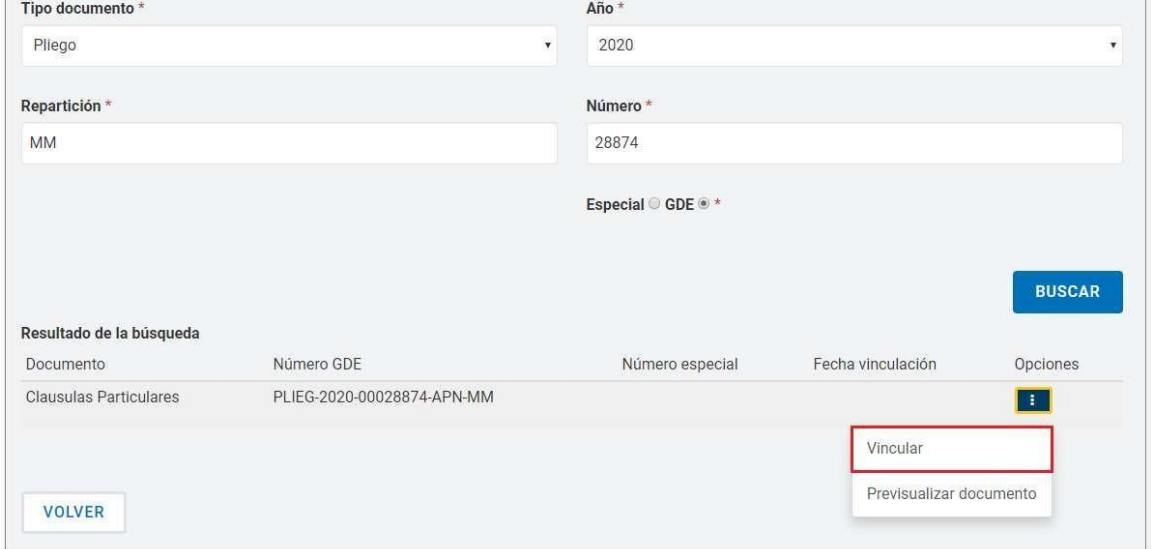

Finalmente hace clic en Guardar y Volver.

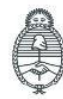

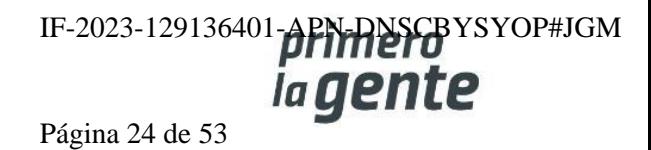

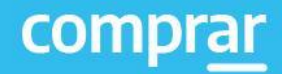

## **Índice 15**

**Acto Administrativo de Autorización.**

15. Acto Administrativo de Autorización \*

Ingresa el Acto Administrativo firmado previamente en GDE. Selecciona el tipo de documento, el año, la repartición y carga el número.

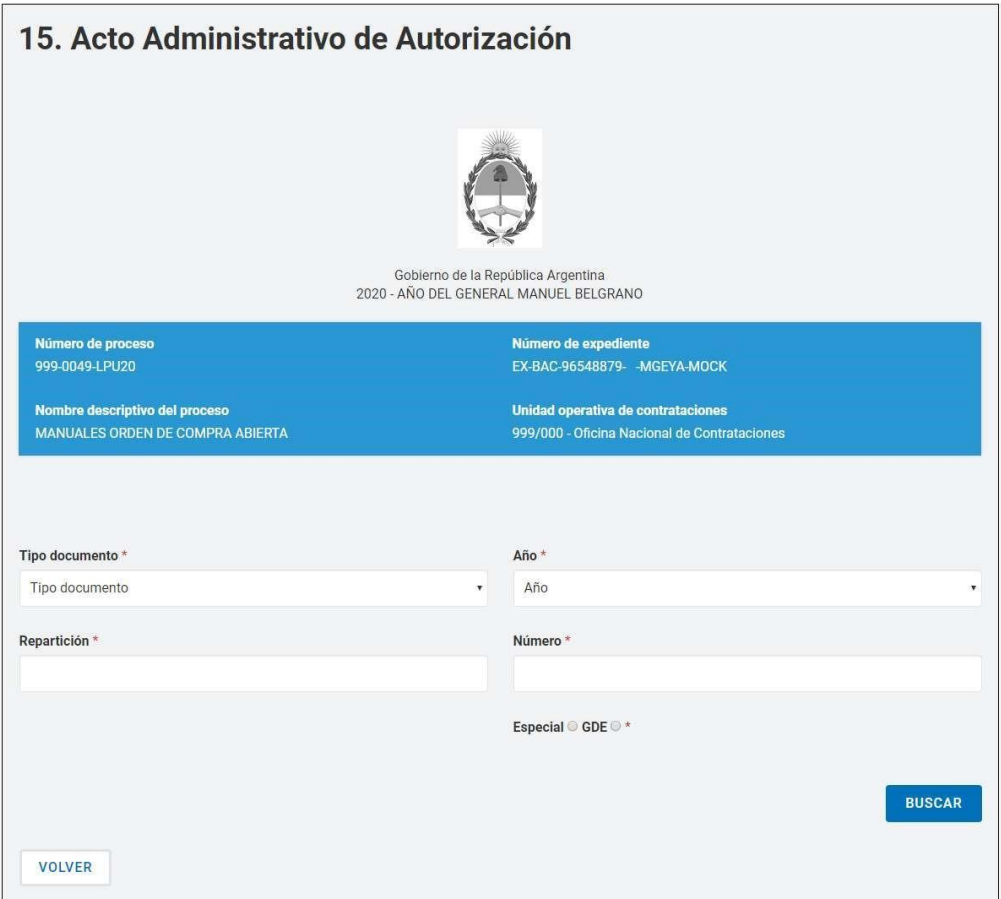

Luego hace clic en **Buscar** y por último en el **ícono de acciones en Vincular**.

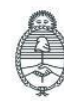

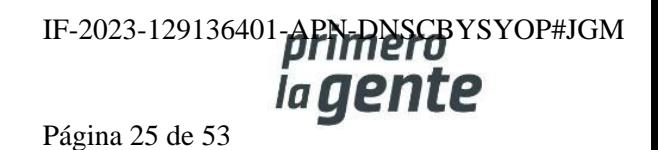

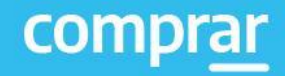

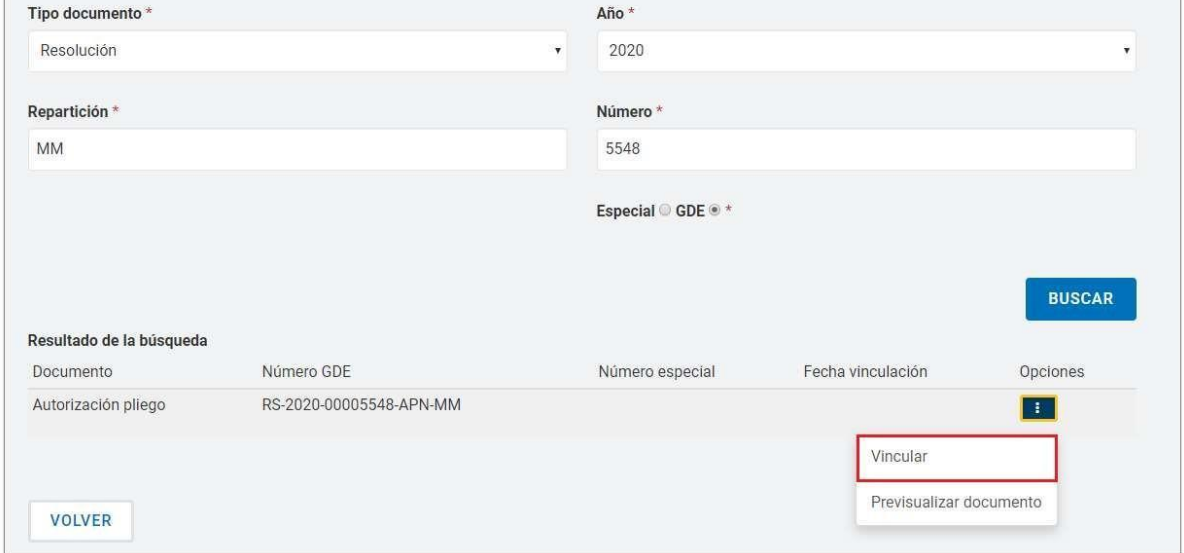

Por último, presionar en **Guardar y Volver.**

## **Índice 4**

**Cronograma**

4. Cronograma \*

El rol supervisor ingresa las fechas y horas estimadas para los eventos de publicación, consultas, acto de apertura, cantidad de días a publicar, inicio y fin de recepción de documentación física, según el procedimiento de selección y la modalidad de contratación configurada inicialmente en el proceso de compra.

Además, para los casos de licitación y concurso públicos el sistema obliga completar el campo de publicación en el Boletín Oficial junto con la cantidad de días a publicar.

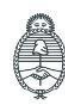

Secretaría de Innovación Pública

**Oficina Nacional** de Contrataciones

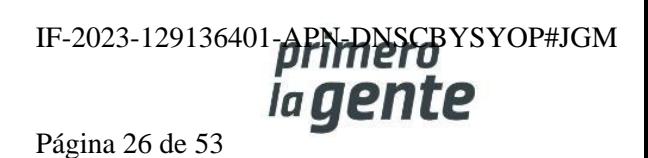

 $\overline{\mathbf{x}}$ 

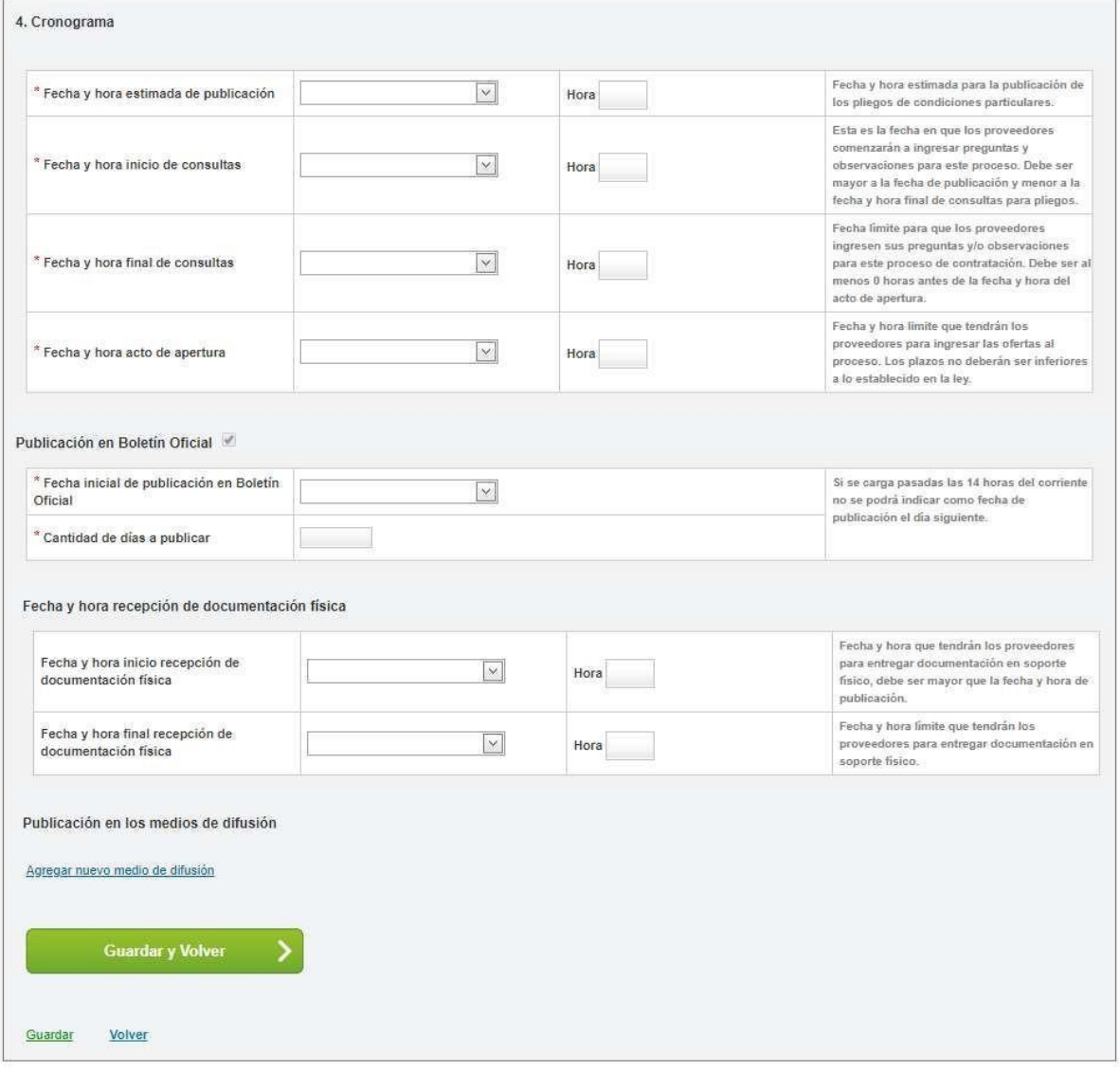

Entre las consideraciones generales, se toma en cuenta:

- El primer evento que debe ocurrir y por lo tanto, debe tener la menor de las fechas y horas, es la publicación en COMPRAR
- El intervalo de tiempo de consultas de entidades proveedoras estará acotado entre las fechas y horas de la publicación en COMPRAR y el acto de apertura. Una vez ingresados los campos presiona en Guardar y Volver

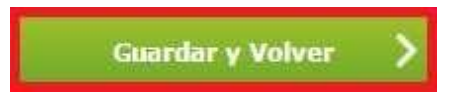

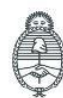

Jefatura de<br>Gabinete de Ministros Argentina

Secretaría de Innovación Pública Oficina Nacional de Contrataciones IF-2023-129136401-APN-PNSCBYSYOP#JGM

Página 27 de 53

comprar

 $\overline{\mathbf{x}}$ 

## **Índice 16**

### **Acto administrativo del Llamado**

16. Acto Administrativo del Llamado \*

Si el acto administrativo de autorización del llamado es el mismo acto administrativo que autorizó el pliego el rol supervisor presionará en el siguiente check box:

Utilizar acto administrativo de autorización  $\mathcal{L}$ 

De lo contrario, ingresará el acto administrativo firmado en GDE completando los campos y vinculando el documento.

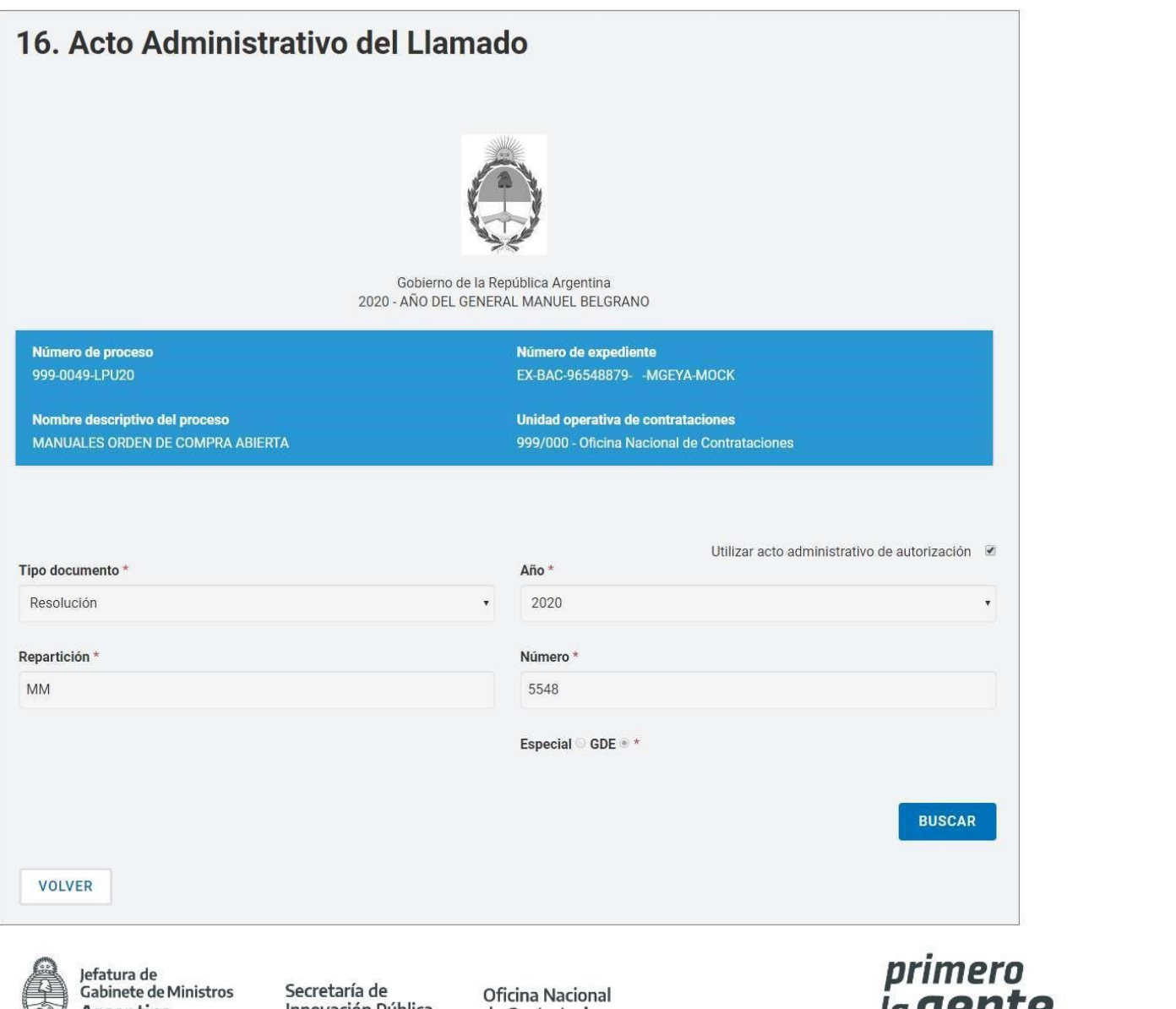

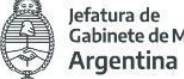

Innovación Pública

de Contrataciones

*la yente* Página 28 de 53

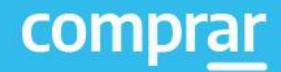

Finalmente presiona en **Guardar y Volver.**

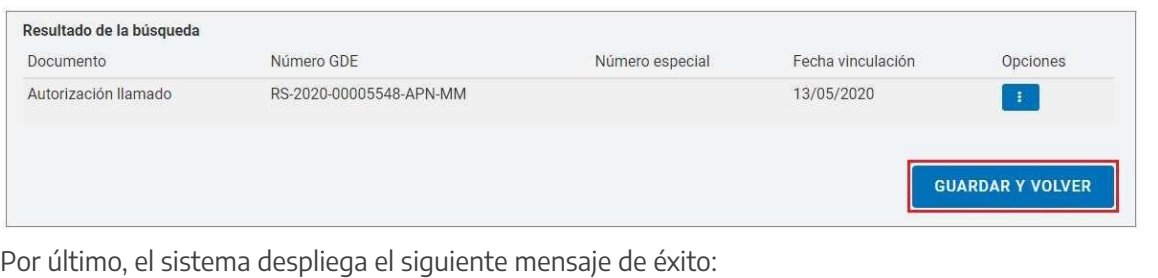

Número de Proceso: 999-0049-LPU20. El acto administrativo fue ingresado con éxito. Se autorizó el llamado.

## **Acciones que realiza la persona usuaria con rol de "Evaluador"**

El rol evaluador ingresa en la solapa **Proceso** y presiona en la pestaña **Buscar proceso.**

El rol evaluador encontrará el proceso en estado En Apertura.

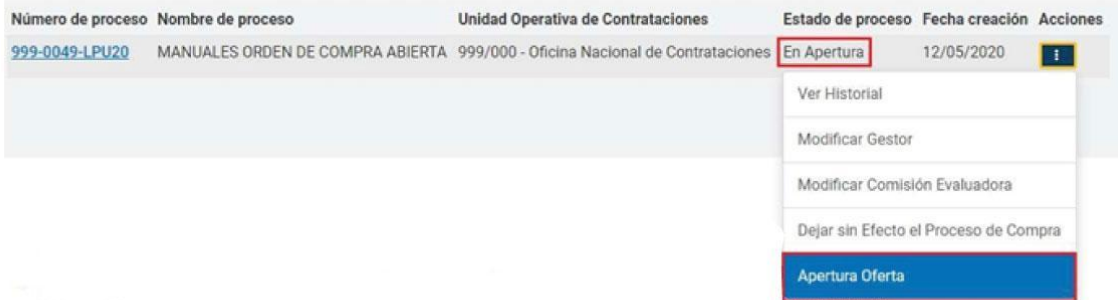

Ingresará a la opción Apertura de Oferta para iniciar las evaluaciones correspondientes al proceso. A su vez podrá observar el historial de las acciones realizadas o dejar sin efecto el proceso en caso de corresponder.

Al ingresar en el proceso se le abrirá una pantalla con las evaluaciones que deberá realizar: administrativa, técnica y económica.

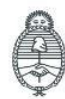

Oficina Nacional de Contrataciones

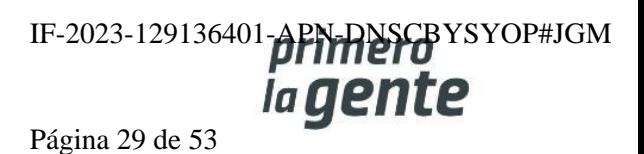

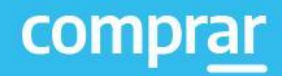

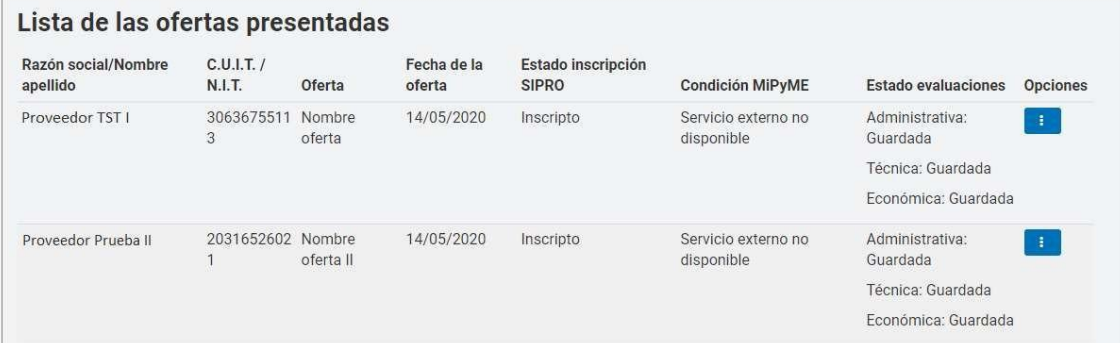

### **Evaluación administrativa**

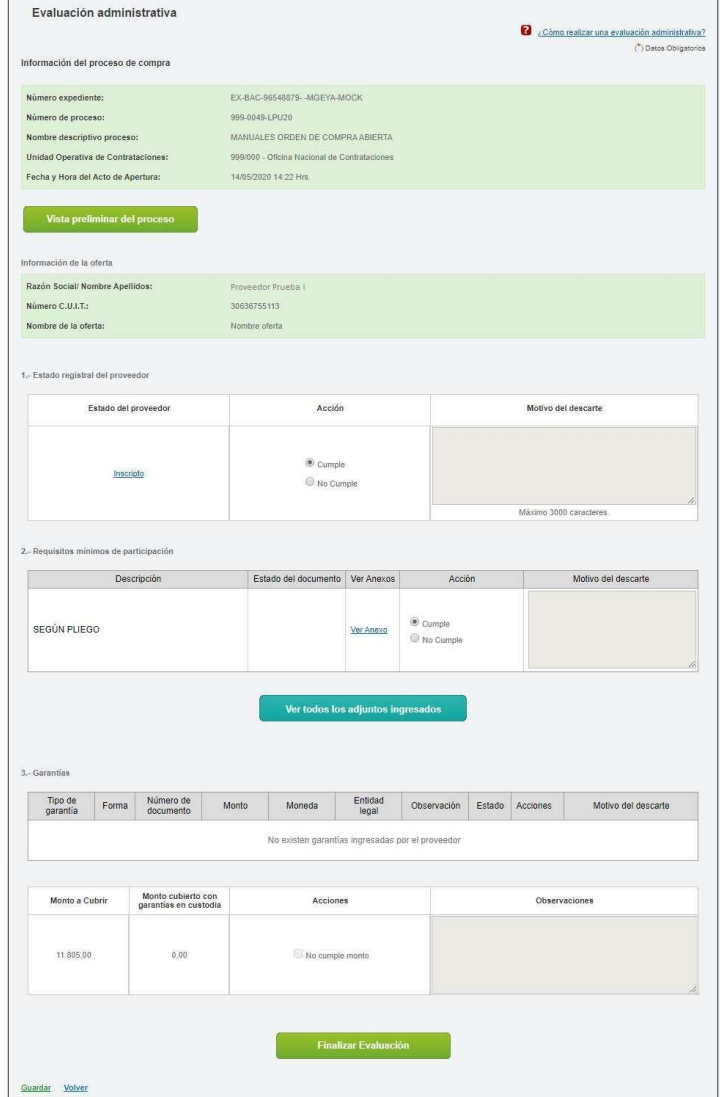

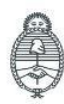

Jefatura de<br>Gabinete de Ministros<br>**Argentina** 

Secretaría de Innovación Pública

Oficina Nacional de Contrataciones IF-2023-129136401-APN-RISCBYSYOP#JGM Página 30 de 53

Al ingresar en la evaluación administrativa deberá evaluar si la entidad proveedora cumple con los diferentes requisitos como ser el estado registral de la entidad proveedora, requisitos mínimos de participación y en caso de que se le haya solicitado el ingreso de una garantía, que cumpla con el monto de la misma.

En caso de que no cumpla con alguno de ellos deberá indicar No cumple e ingresar un motivo de descarte. Una vez realizada la evaluación el rol evaluador presiona en el botón Finalizar Evaluación.

**Finalizar Evaluación** 

Y aparecerá el siguiente mensaje:

La Evaluación Administrativa ha sido finalizada. Todos los puntos evaluados fueron marcados como "Cumple", por este motivo la oferta fue aceptada

A medida que el rol evaluador vaya completando las evaluaciones las mismas pasarán del estado Guardada al estado Aceptada o Descartada según cada caso.

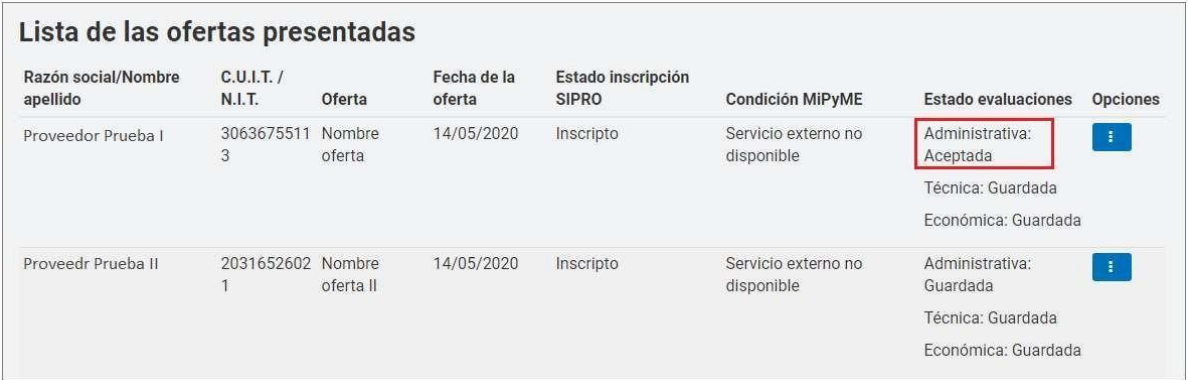

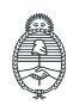

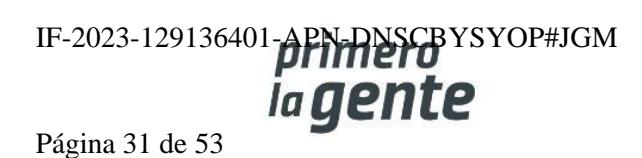

#### **Evaluación técnica**

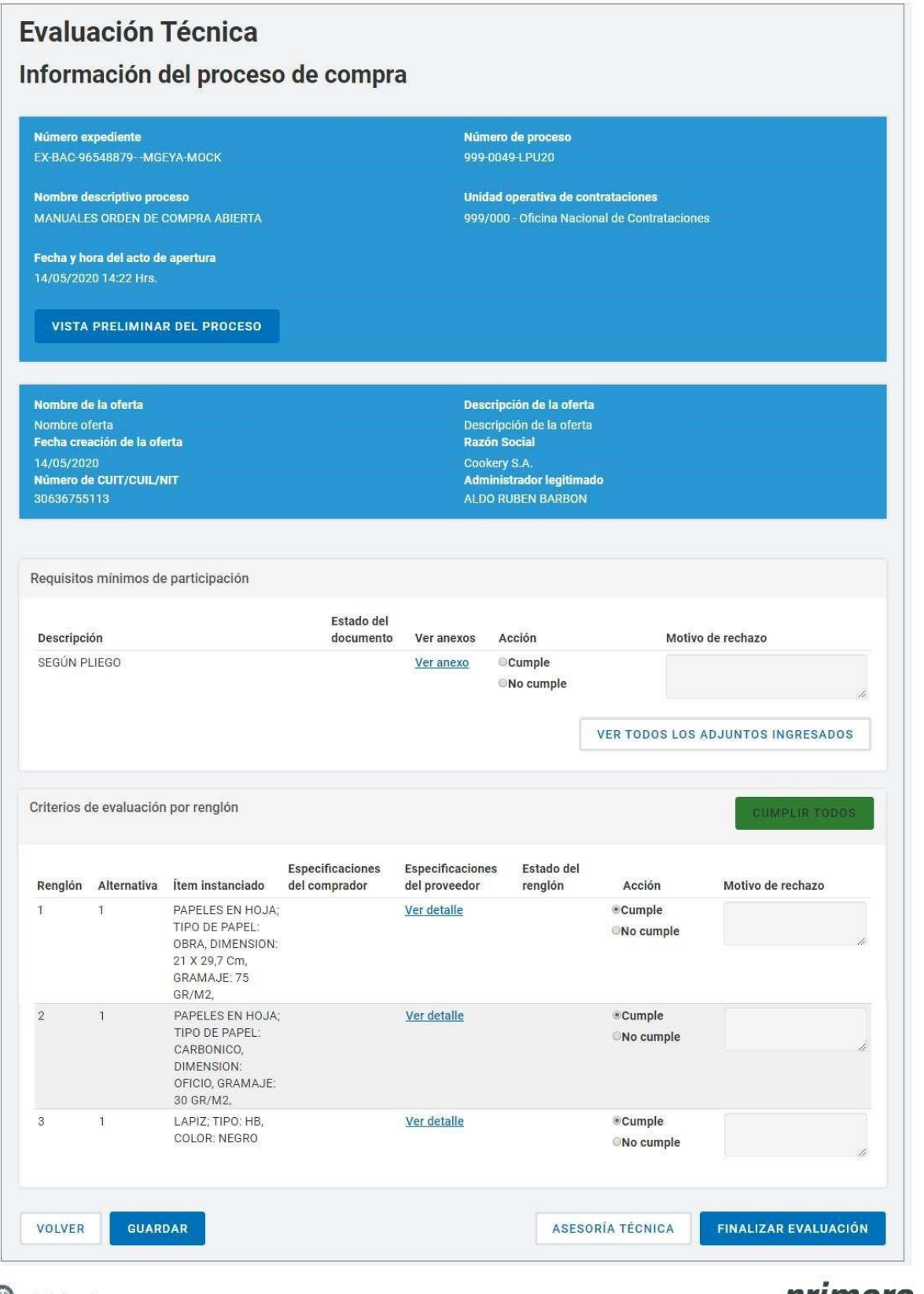

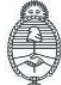

Jefatura de<br>Gabinete de Ministros<br>**Argentina** 

Secretaría de Innovación Pública

Oficina Nacional de Contrataciones **I-primero** YSYOP#JGM<br>Ia **gente** 

Página 32 de 53

Nuevamente el rol evaluador irá evaluando los requisitos correspondientes a la evaluación técnica y presionará en el botón **Finalizar Evaluación**.

#### Evaluación económica

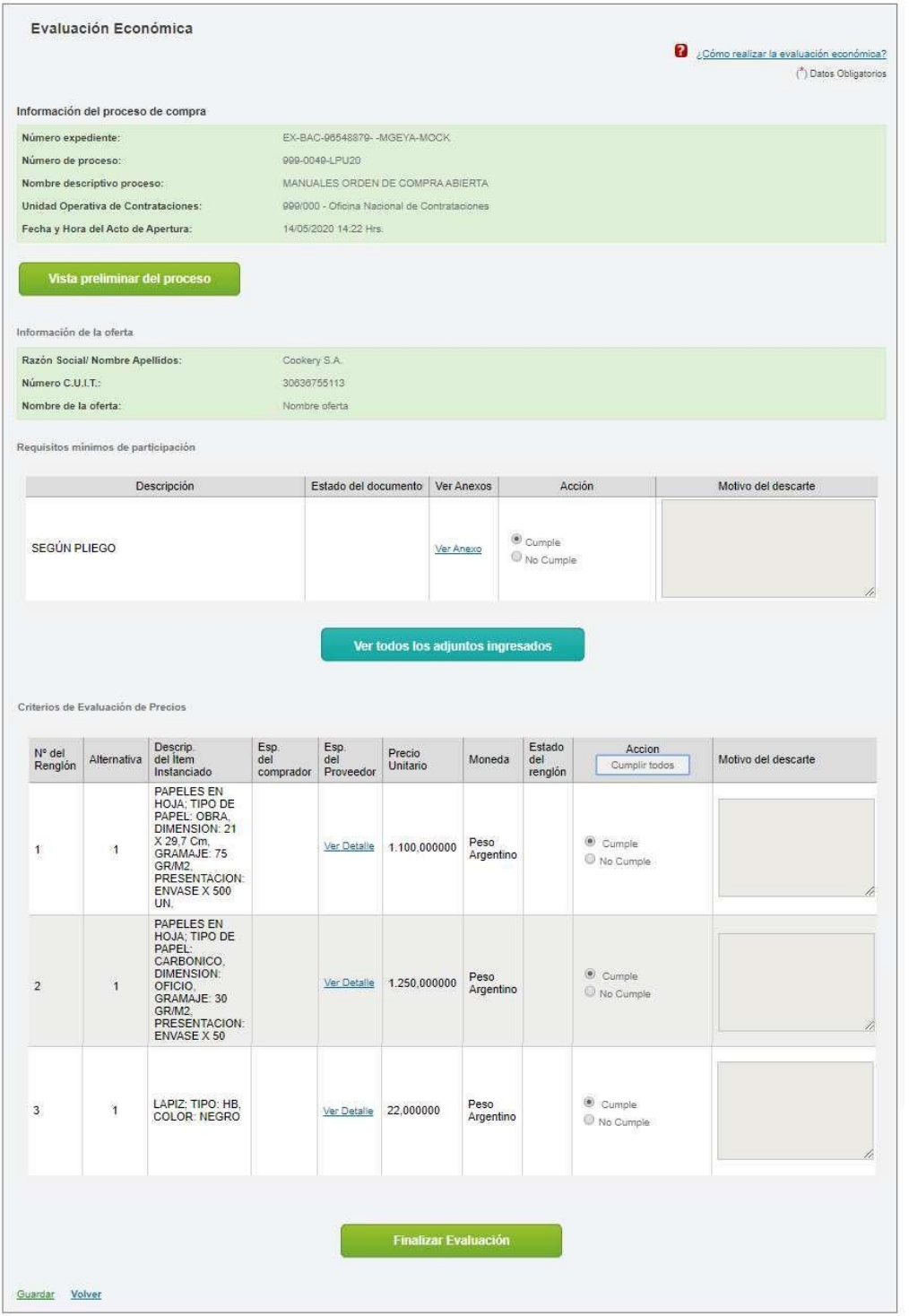

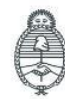

Jefatura de<br>Gabinete de Ministros<br>**Argentina** 

Secretaría de Innovación Pública Oficina Nacional de Contrataciones IF-2023-129136401-**APN-RNSCB**YSYOP#JGM

Página 33 de 53

Por último, el rol evaluador realizará el análisis de la evaluación económica y finalmente presionará en **Finalizar Evaluación**.

## **Dictamen de Evaluación**

El rol evaluador ingresará en **el botón evaluado** para realizar la adjudicacion.

La Evaluación Ecónomica ha sido finalizada. Todos los puntos evaluados fueron marcados como "Cumple", por tal motivo la oferta y sus renglones fueron aceptados.

### Lista de las ofertas presentadas

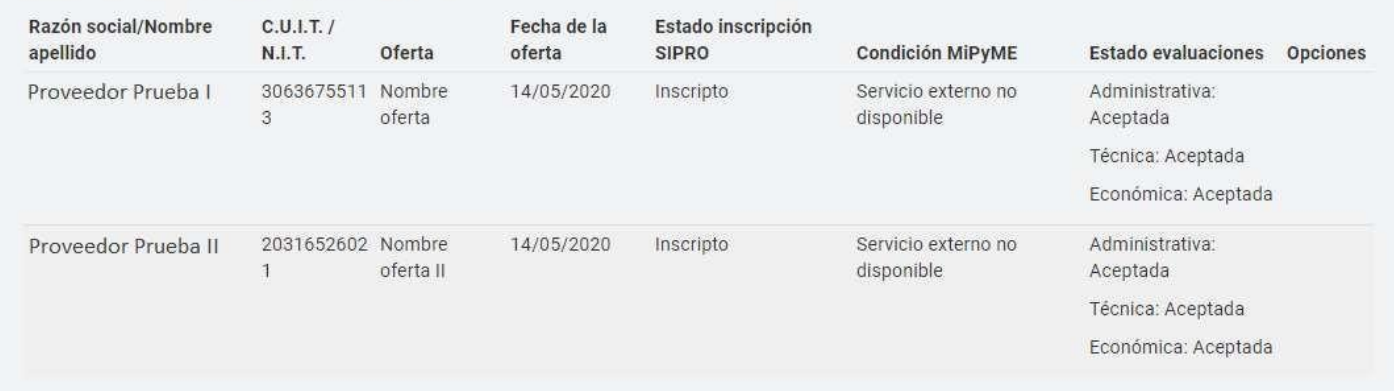

### **Renglones**

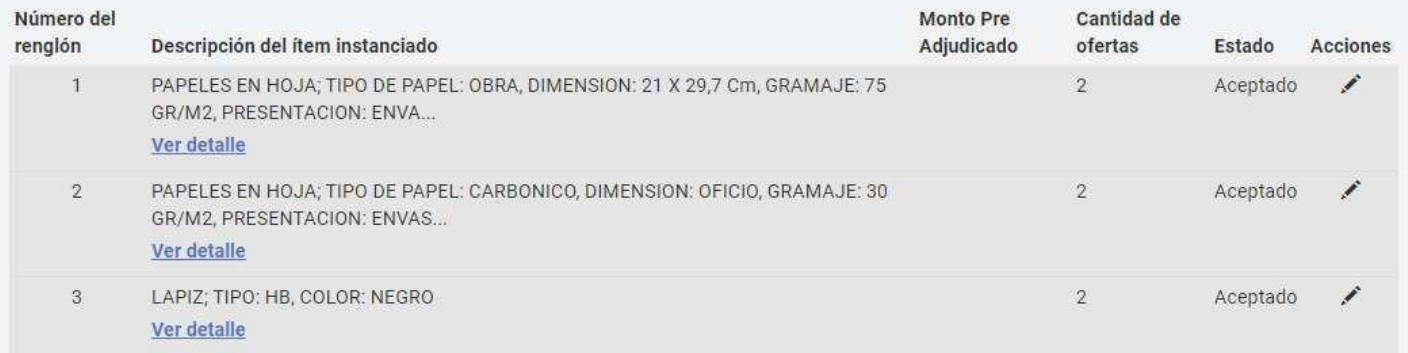

Presiona en el ícono y procede a establecer la cantidad a adjudicar y el orden de mérito por renglón.

Ingresa las cantidades a adjudicar y el orden de mérito para ese renglón.

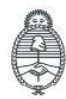

Oficina Nacional de Contrataciones IF-2023-129136401-**APN-DNSCB**YSYOP#JGM *iagente* 

Página 34 de 53

Al finalizar se presiona en **Guardar**.

Una vez editado todos los renglones se podrá visualizar la opción **"GENERAR DICTAMEN DE EVALUACIÓN".**

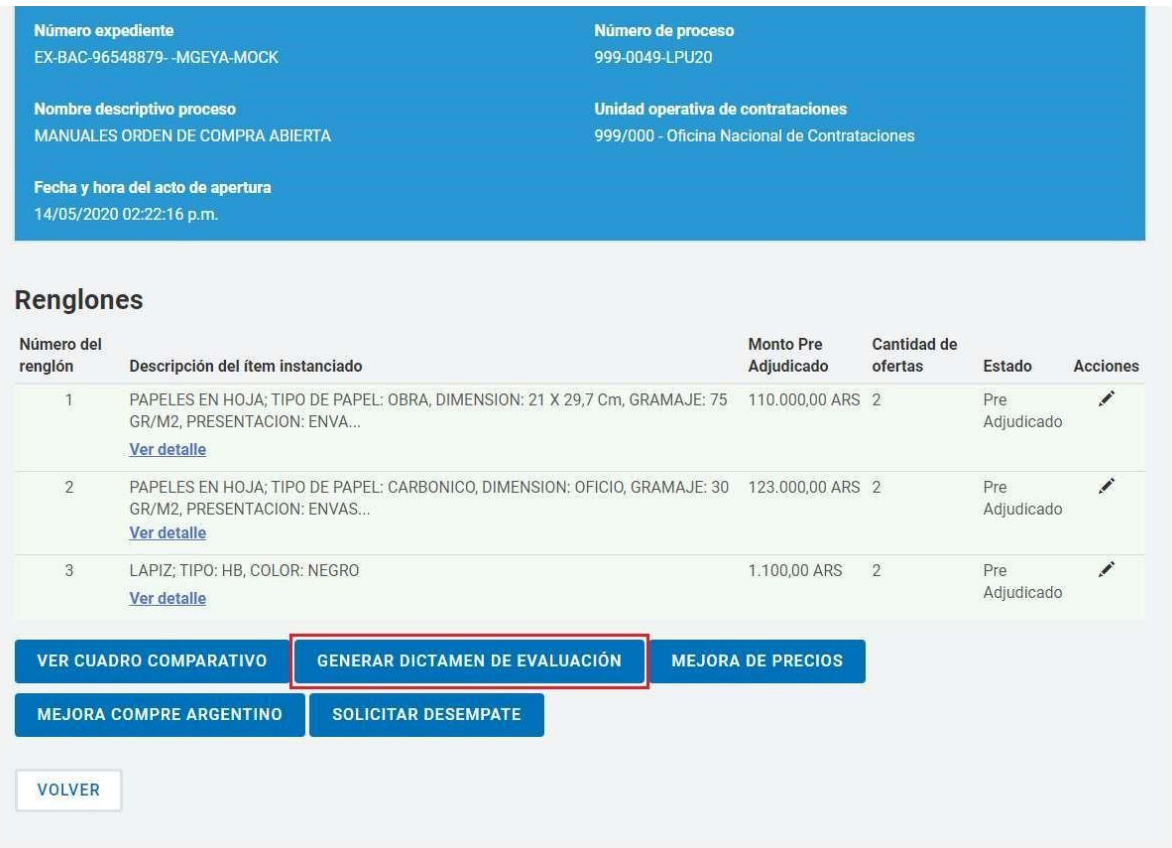

El rol evaluador podrá solicitar una Mejora de precios en caso de que sea necesario.

En caso de haber finalizado con la pre adjudicación hace clic en **Generar Dictamen de Evaluación.**

A continuación, el sistema habilita la siguiente pantalla:

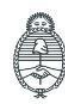

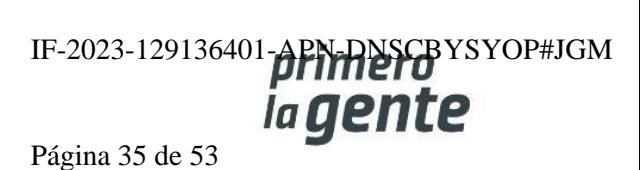

#### Dictamen de Evaluación de Ofertas Unidad Operativa de Contrataciones (UOC) 999/000 - Oficina Nacional de Contrataciones Procedimiento de selección N° de proceso Tipo de proceso Nombre descriptivo del proceso 000-0040-1 PLI20 Licitación Pública MANUALES ORDEN DE COMPRA ARIERTA Tipo de modalidad Eiercicio Encuadre legal 2020 Orden de compra abierta Decreto Delegado Nº 1023/2001 Art. 25 Decreto Nº1030/2016 Art 10 Decreto Nº1030/2016 Art 25 Expediente Ofertas presentadas Obieto de la contratación EX-BAC-96548879--MGEYA-MOCK  $\overline{2}$ MANUALES ORDEN DE COMPRA ABIERTA Repartición solicitante Fecha de apertura **Ruhros** 999/000 - Oficina Nacional de Contrataciones 14/05/2020 14:22 Hrs. Renglón 1: LIBRERIA, PAP. Y UTILES OFICINA Renglón 2: LIBRERIA, PAP. Y UTILES OFICINA. Renglón 3: LIBRERIA, PAP. Y UTILES OFICINA

De acuerdo a lo manifestado en el Acta de Apertura y a lo evaluado del Cuadro Comparativo de precios que ordena la reglamentación en vigencia, fueron analizadas las ofertas de las firmas:

Proveedor Prueba I

Proveedor Prueba II

Se reúnen los evaluadores designados mediante disposición con el objeto de considerar las propuestas recibidas para la presente contratación y según surge de lo manifestado precedentemente, han aconsejado adjudicar a favor de:

#### Ofertas recomendadas

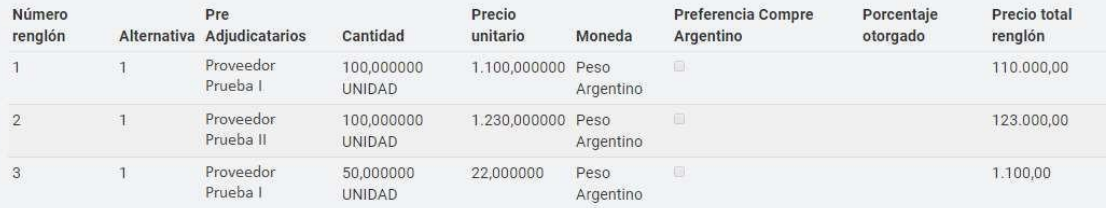

Precio total de la Pre Adjudicación: 234.100,00

### Ofertas evaluadas

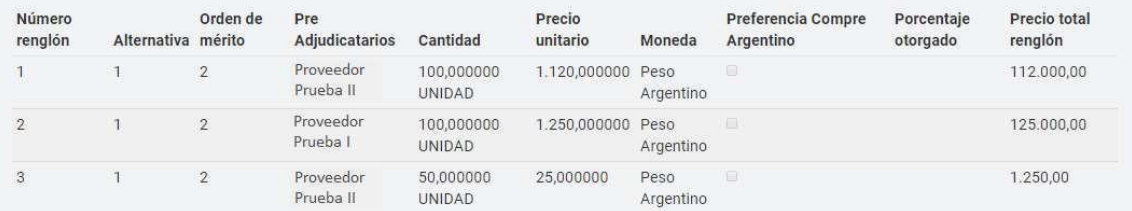

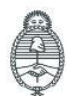

Jefatura de<br>Gabinete de Ministros Argentina

Secretaría de Innovación Pública

Oficina Nacional de Contrataciones IF-2023-129136401-APN-DNSCBYSYOP#JGM ia gente Página 36 de 53

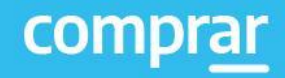

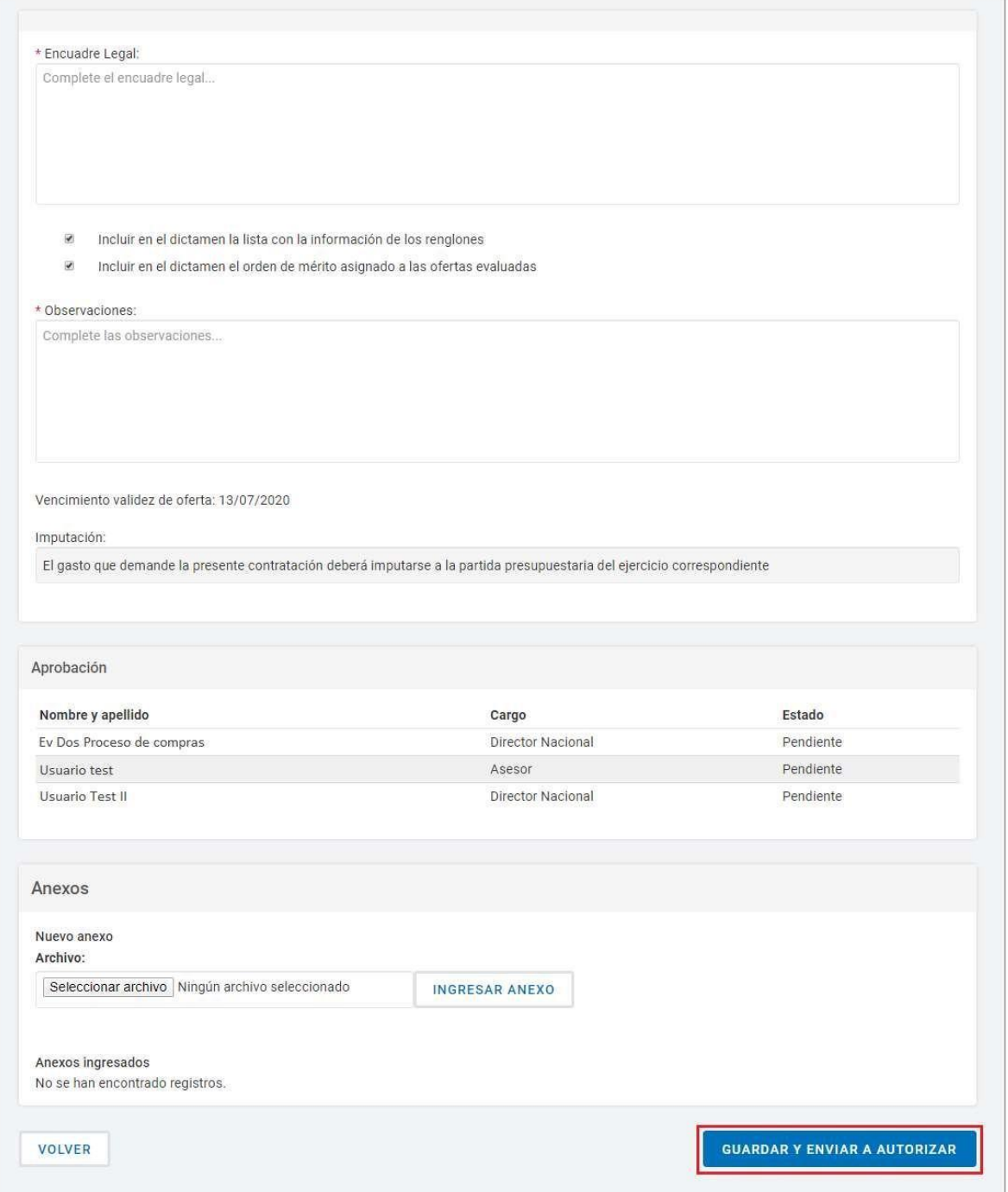

El mismo verifica el dictamen de evaluación y si está todo correcto envía a firmar el dictamen de evaluación presionando en Guardar y Enviar a Autorizar.

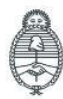

Oficina Nacional de Contrataciones

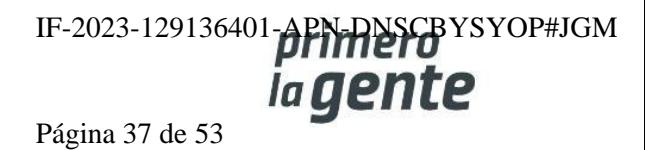

Aparecerá el siguiente mensaje:

La información ha sido almacenada con éxito.

En este momento comenzará el circuito de firmas en el cual deberán ingresar los roles evaluadores seleccionados para el proceso a firmar el dictamen de evaluación.

Los roles evaluadores seleccionados buscarán el proceso e ingresarán a firmar el dictamen presionando la acción Autorizar Dictámenes.

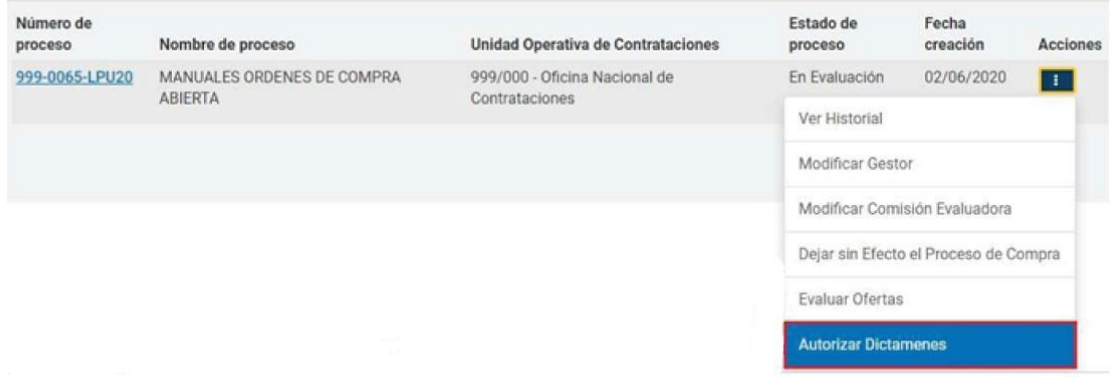

El rol evaluador verifica el dictamen y si está todo correcto ingresa su clave de COMPRAR firmando de esta manera el dictamen. En caso de no aprobar el dictamen lo puede enviar a rectificar presionando en el botón **Rectificar**.

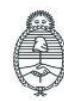

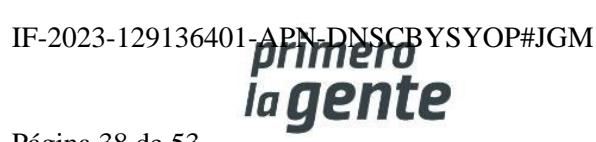

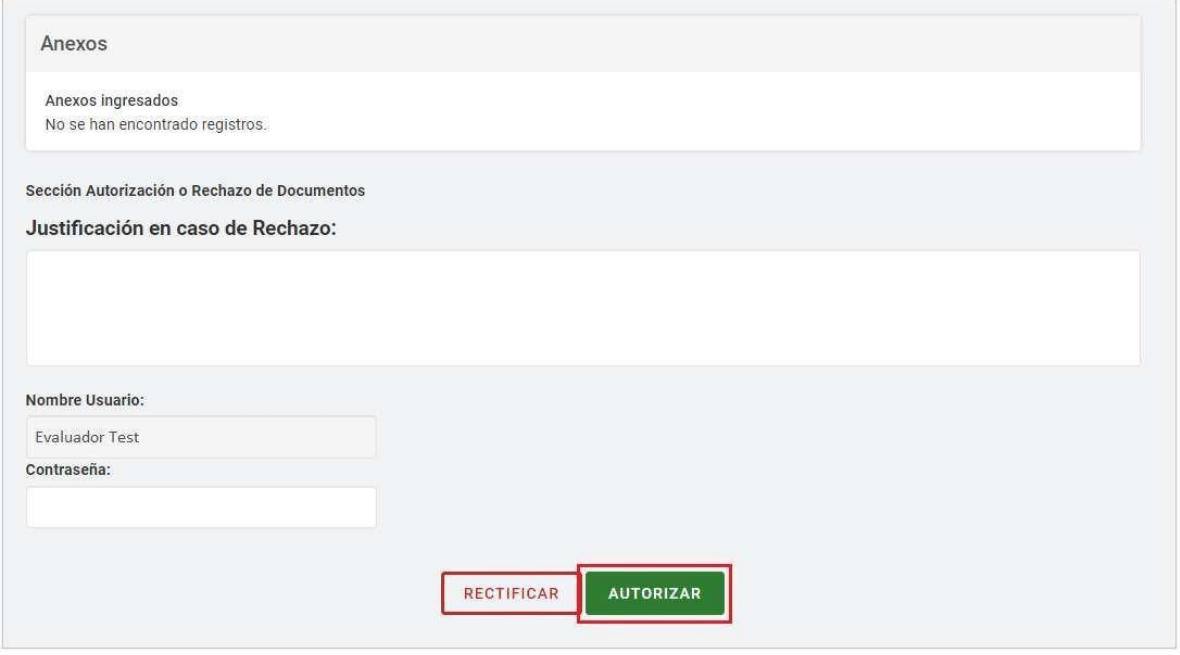

Al presionar **Autorizar** se despliega el siguiente mensaje de éxito:

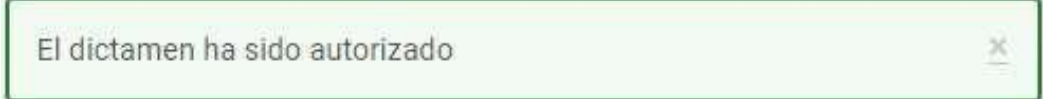

El mismo circuito de firmas se repite con todos los roles evaluadores ingresados al proceso. Por último, uno de los roles evaluadores ingresa una fecha para publicar el dictamen de evaluación:

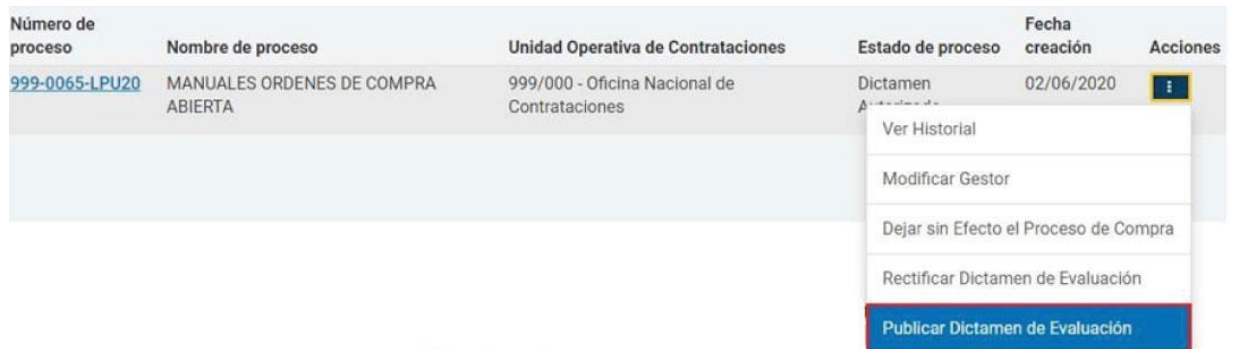

Al seleccionar Publicar Dictamen de Evaluación no llevará a la siguiente pantalla:

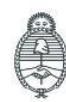

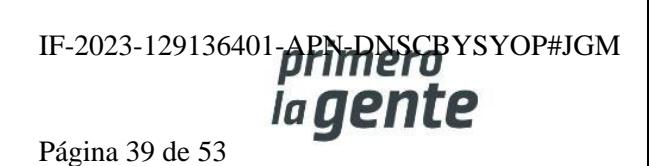

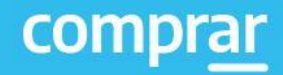

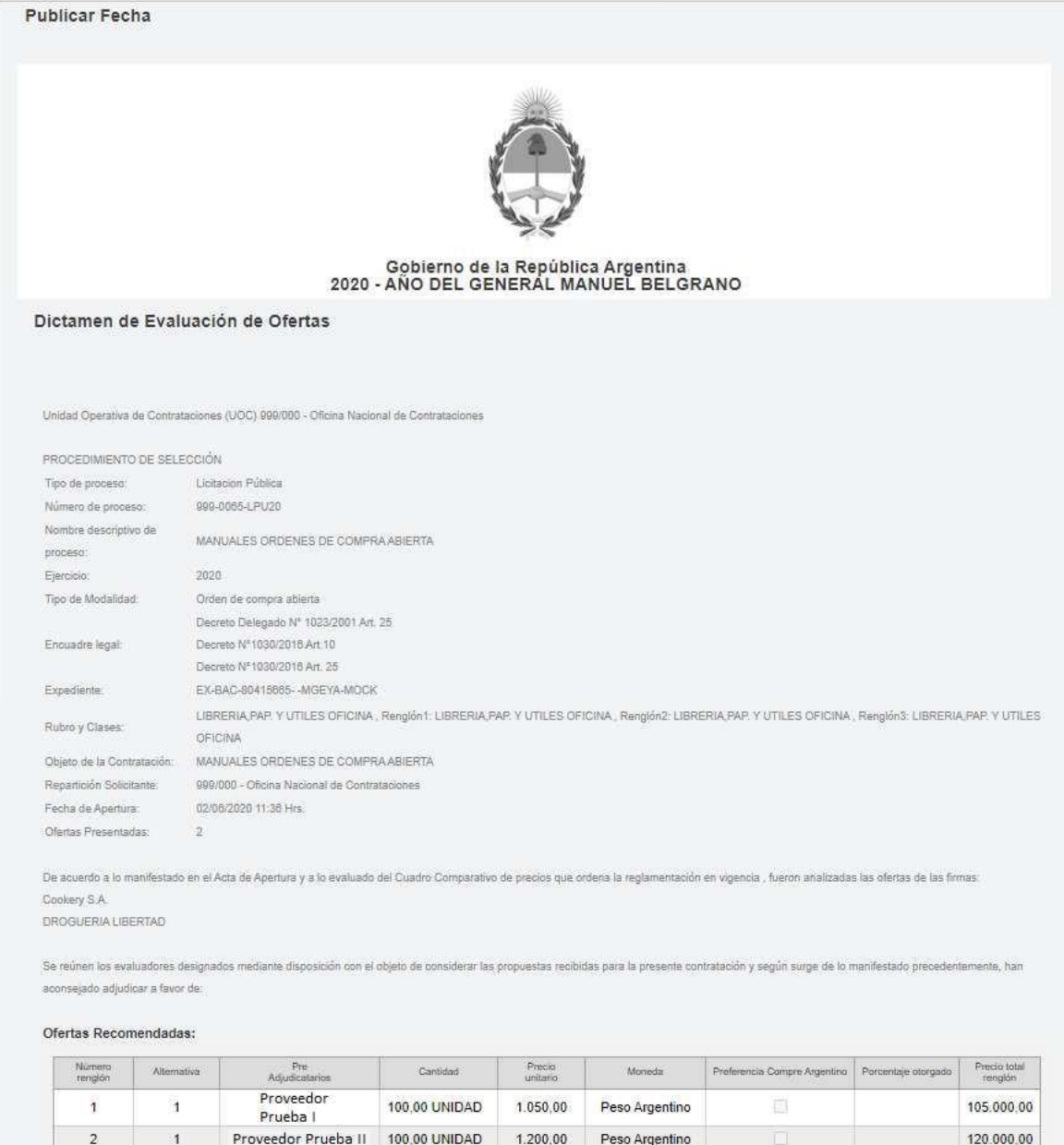

Ofertas Evaluadas:

 $\overline{3}$ 

 $\overline{1}$ 

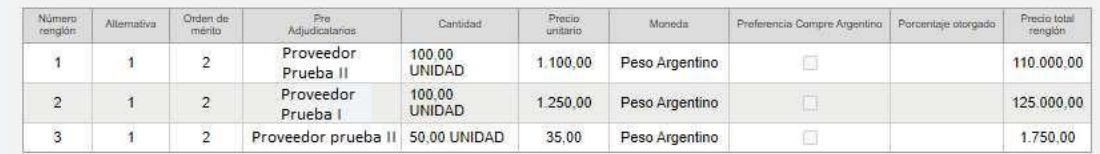

 $30,00$ 

Precio Total de la Pre Adjudicación: 226.500,00

Peso Argentino

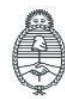

Jefatura de<br>Gabinete de Ministros<br>**Argentina** 

Proveedor

Prueba I

Secretaría de Innovación Pública

50,00 UNIDAD

Oficina Nacional de Contrataciones IF-2023-129136401-APN-RNSCBYSYOP#JGM Página 40 de 53

1.500,00

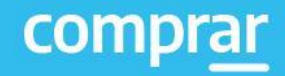

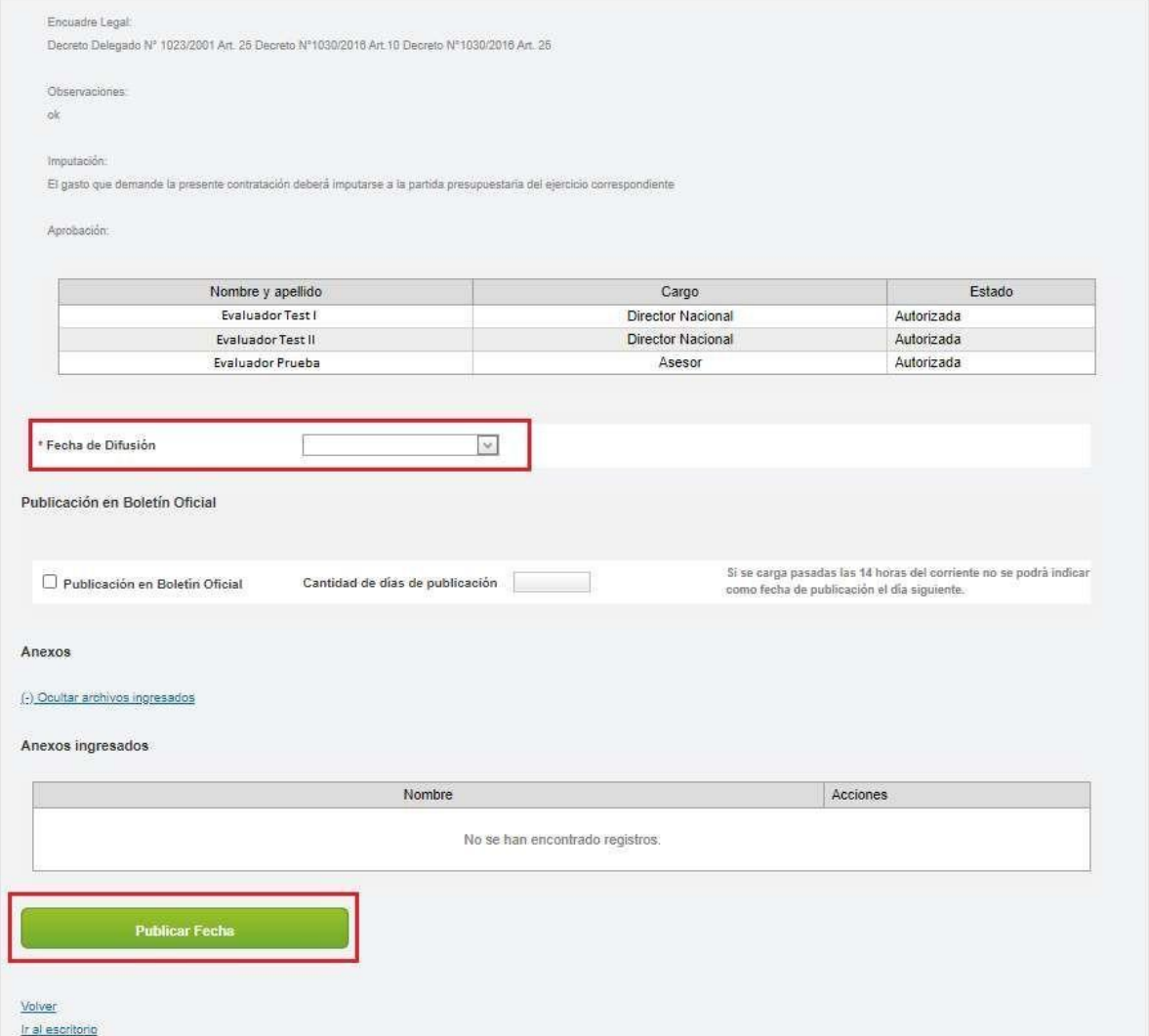

Una vez ingresada la fecha de publicación, presiona en el botón **Publicar Fecha de Dictamen.**

El sistema despliega el siguiente mensaje de éxito:

Número de proceso: 999-0065-LPU20. Se ha guardado la Fecha de publicación con éxito.

Cuando llega dicha fecha el sistema publica el dictamen de evaluación de manera automática en el portal para que los interesados en el proceso lo puedan observar. A su vez el sistema congela el proceso durante tres días para que las entidades proveedoras que encuentren observaciones al mismo lo puedan impugnar.

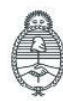

Jefatura de<br>Gabinete de Ministros Argentina

Secretaría de Innovación Pública Oficina Nacional de Contrataciones IF-2023-129136401-APN-DNSCBYSYOP#JGM ia gente Página 41 de 53

öć

Una vez finalizado el período de impugnación el rol Gestor ingresará en el proceso que se encontrará en estado **Disponible** para adjudicar para comenzar el circuito que llevará a la adjudicación del proceso de compra.

## **Acciones que realiza la persona usuaria con rol de "Gestor"**

La persona usuaria con rol de Gestor busca el proceso que se encuentra en estado **"Disponible para Adjudicar**" y selecciona la opción **"Adjudicar Proceso"**

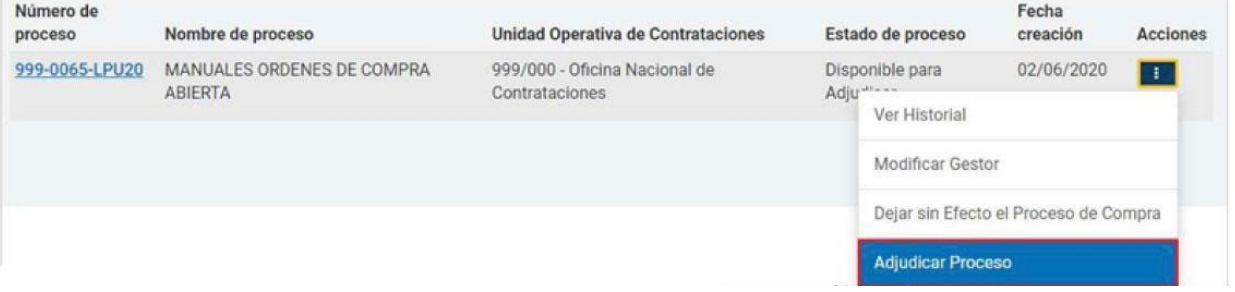

La persona usuaria chequea los renglones adjudicados del proceso en estado **Disponible para adjudicar**:

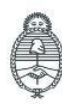

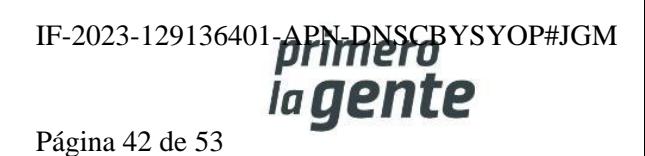

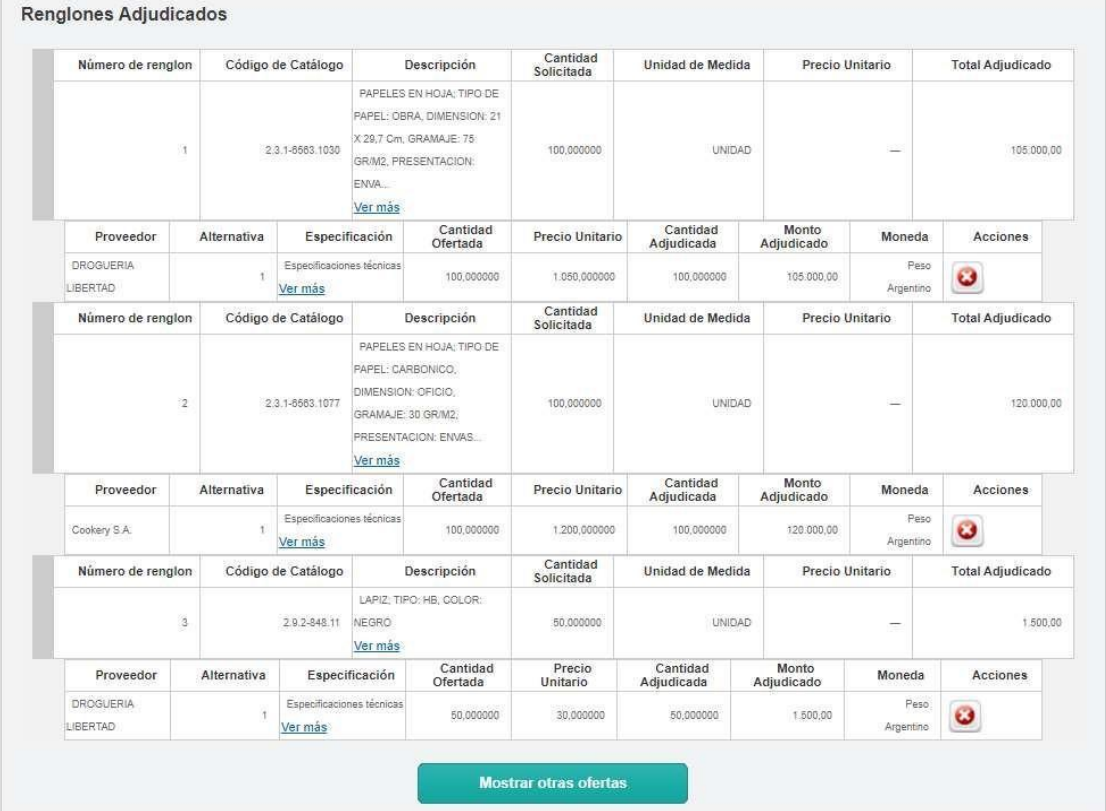

Luego, deberá seleccionar al rol "Analista" y hacer clic en el botón **Adjudicar** para asignar la distribución de cantidades que correspondan a las diferentes Unidades Ejecutoras.

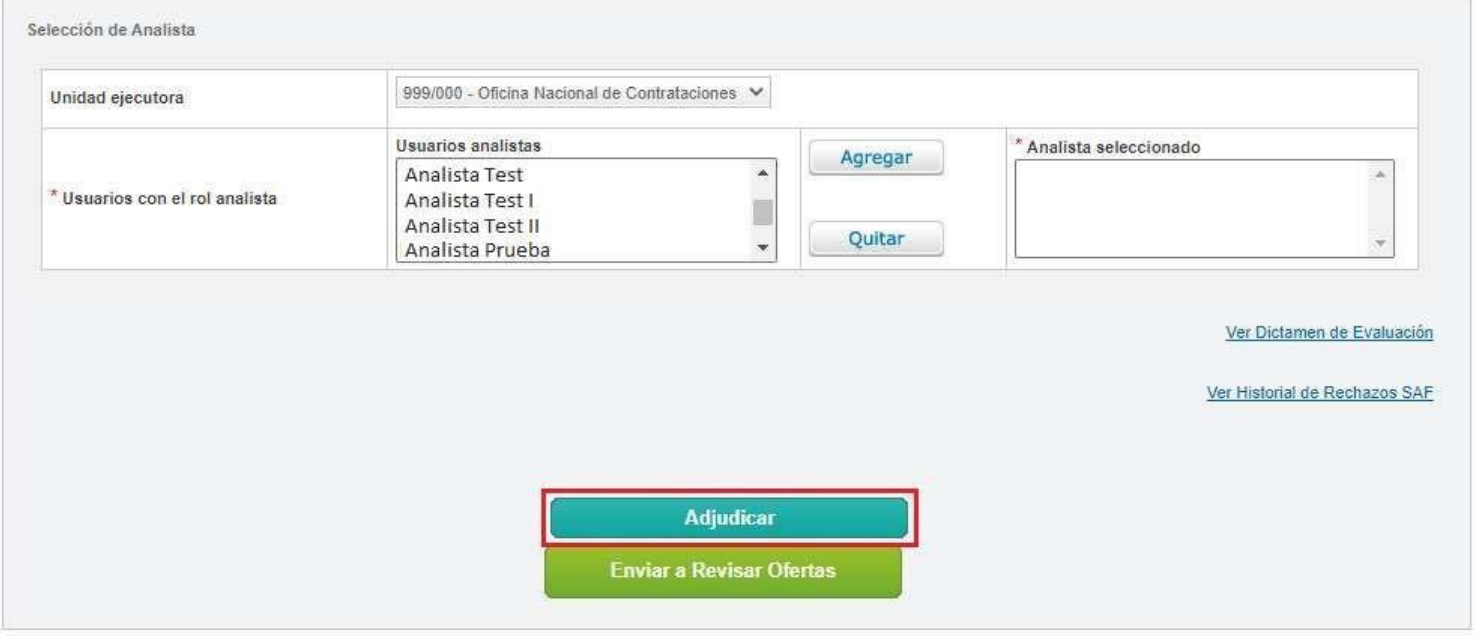

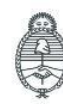

Jefatura de<br>Gabinete de Ministros<br>**Argentina** 

Secretaría de Innovación Pública

Oficina Nacional de Contrataciones IF-2023-129136401-**APN-RNSCB**YSYOP#JGM

Página 43 de 53

En la siguiente pantalla se habilitan por renglones y entidades proveedoras las cantidades adjudicadas y asignadas. El ícono lápiz en el extremo derecho de la fila permite realizar la asignación entre Unidades Ejecutoras:

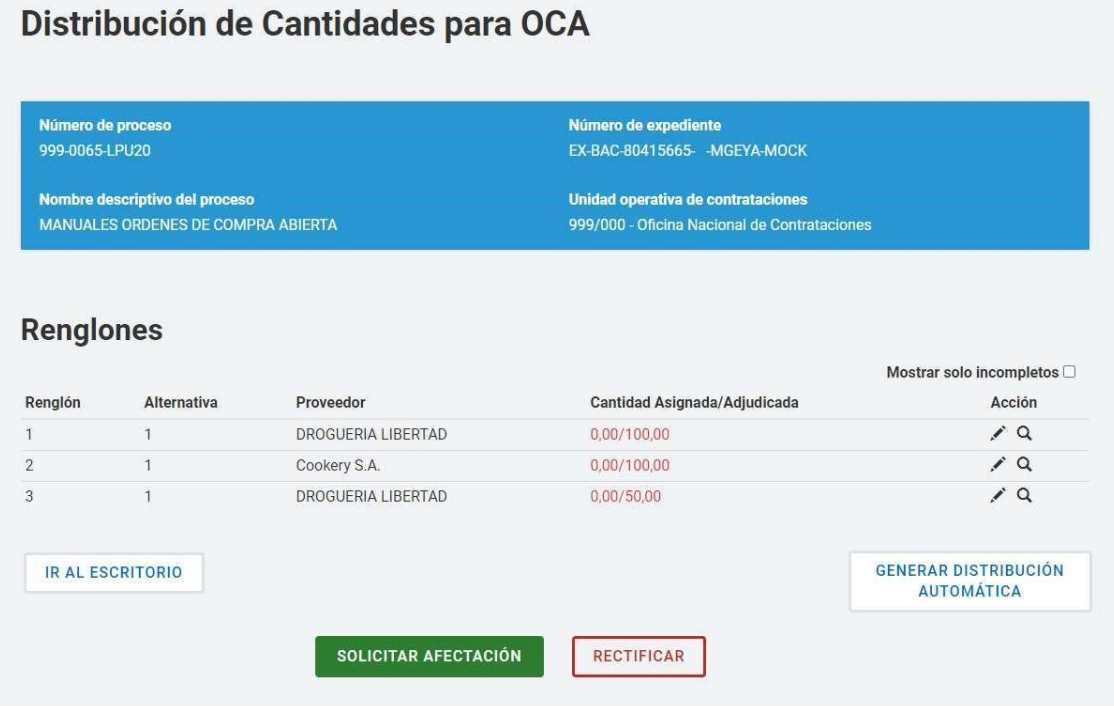

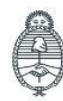

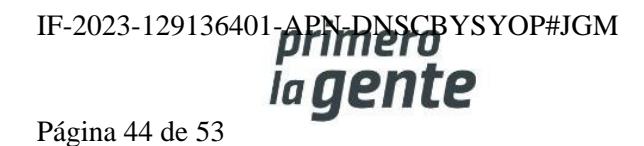

En la ventana de Asignación está para seleccionar las Unidades Ejecutoras cargadas dentro del Alcance del Proceso de Orden de Compra Abierta. Se escribe la cantidad a asignar y se presiona el Botón **Agregar**:

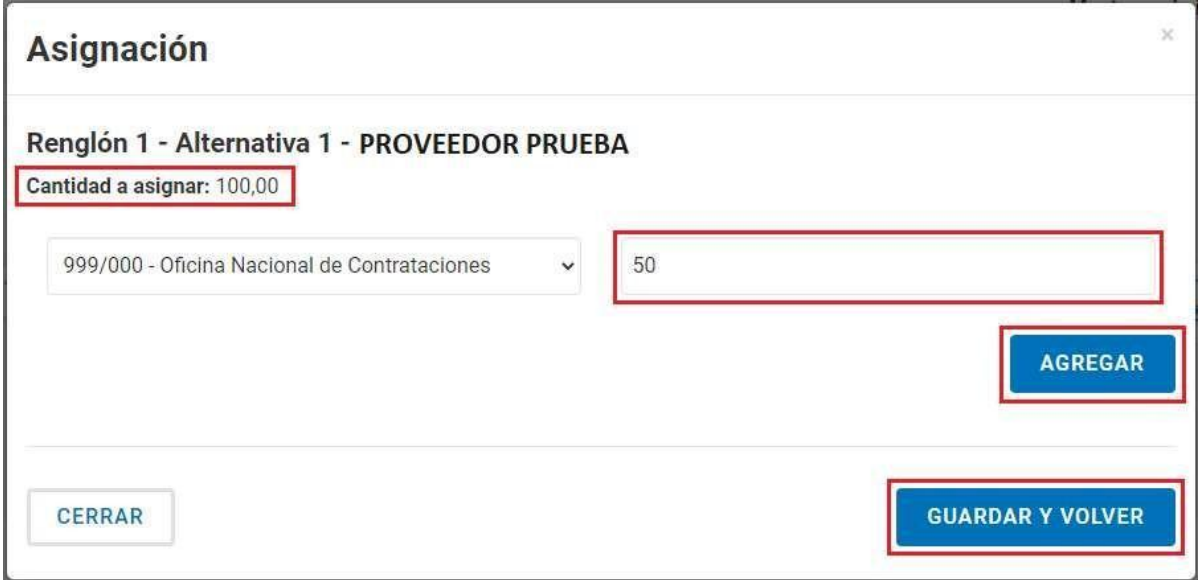

Se repite esta acción hasta terminar de asignar el total de cantidades por renglón a las Unidades Ejecutoras alcanzadas.

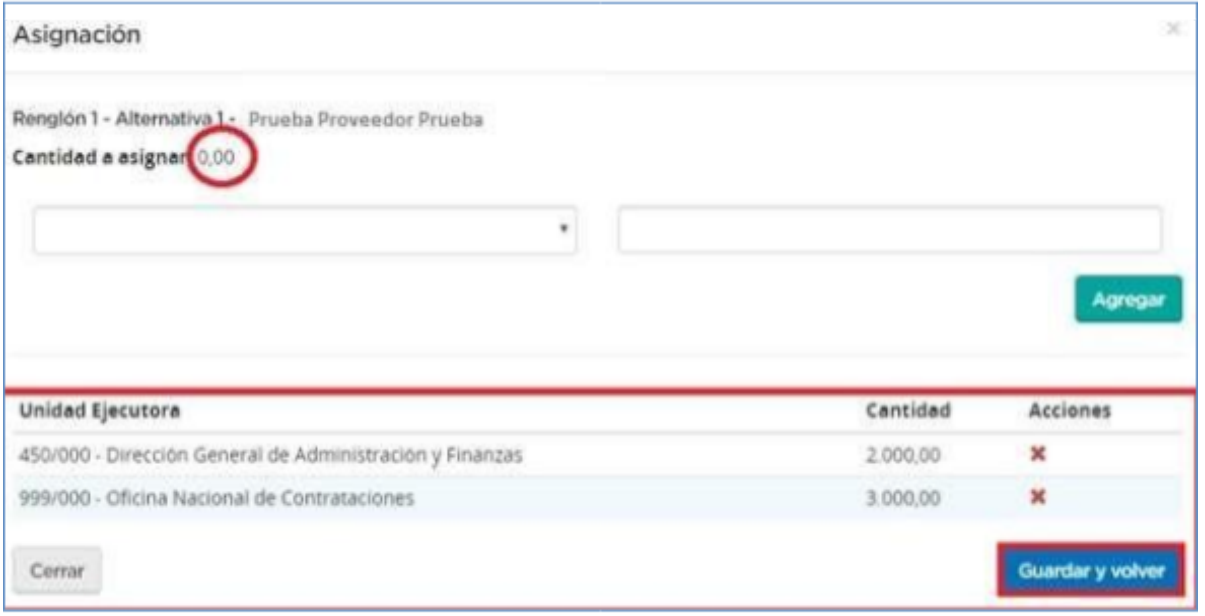

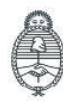

Jefatura de<br>Gabinete de Ministros<br>Argentina

Secretaría de Innovación Pública Oficina Nacional de Contrataciones IF-2023-129136401-APN-RISCBYSYOP#JGM Página 45 de 53

Se presiona **Guardar y Volver.** Se continúa con la asignación para todos los renglones. Una vez terminado y que las cantidades adjudicadas sean iguales a las asignadas, se presiona el botón Solicitar Afectación para que intervenga y realizarle el pase al rol Analista.

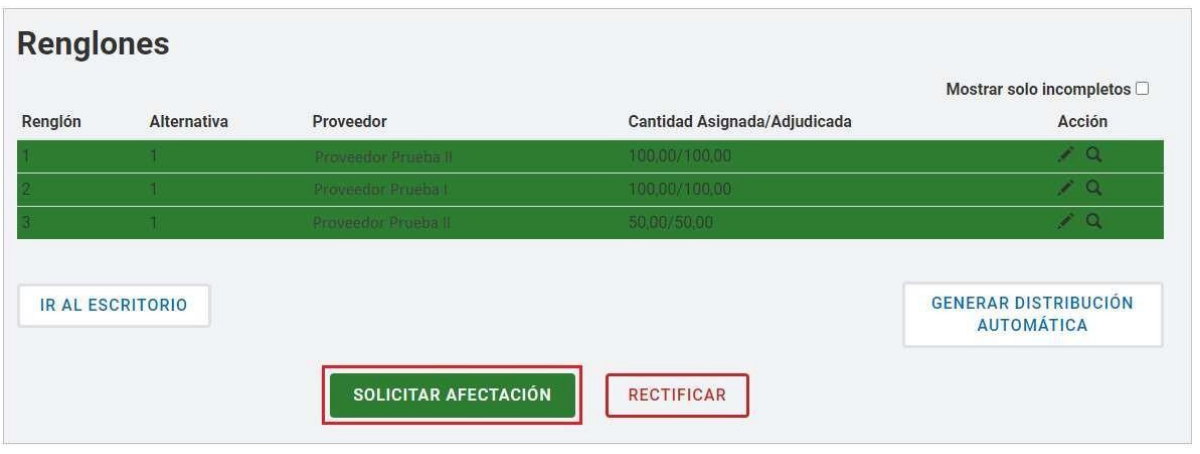

En pantalla aparecerá el siguiente mensaje:

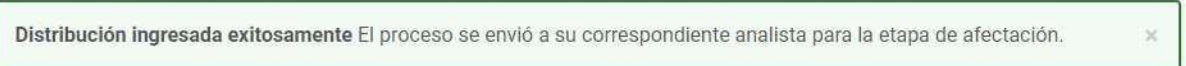

## **Acciones que realiza la persona usuaria con rol de "Analista"**

La persona usuaria con rol Analista recibe el proceso y se dirige a la solapa Proceso y elige Buscar Afectación. Completa el número del proceso de compra en el primer campo de búsqueda y presiona la lupa. En los resultados con la información del proceso en estado Pendiente Análisis hace clic en **Acciones** y en **Editar afectación**:

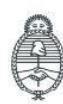

Secretaría de Innovación Pública

Oficina Nacional de Contrataciones

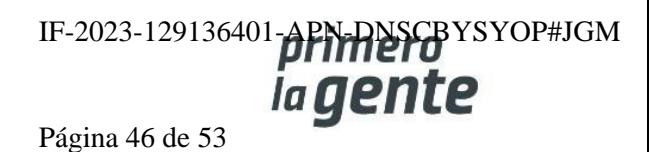

comprar

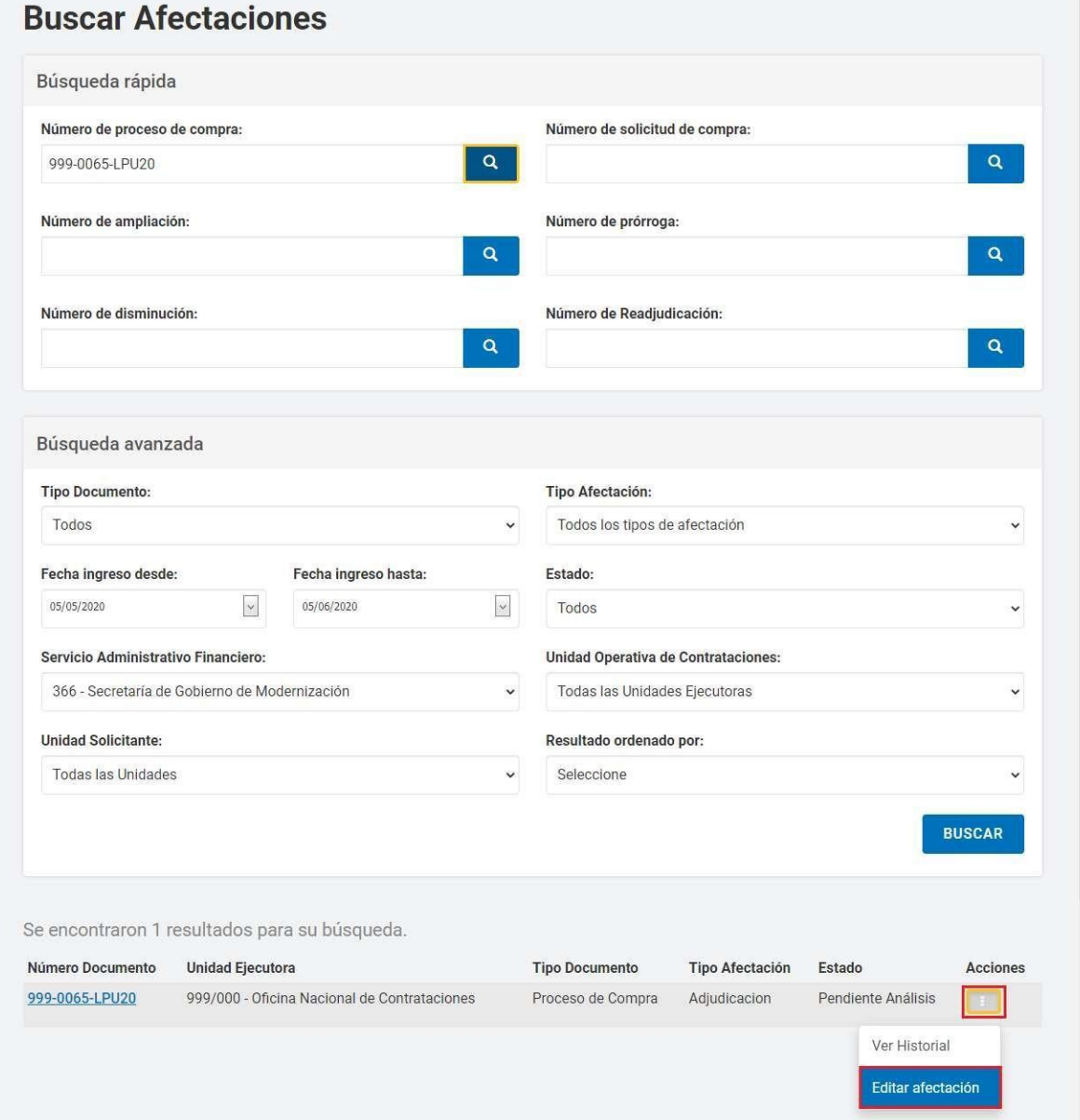

En la nueva pantalla se presentan la Cantidad Adjudicada por entidad Proveedora, Moneda y UOC para ingresar el preventivo para cada OCA en particular e informa el monto en pesos y en moneda de origen. El total Imputado figura en cero y en Acciones hace clic sobre el lápiz para Editar imputación:

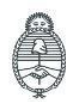

IF-2023-129136401-**APN-NSCB**YSYOP#JGM Página 47 de 53

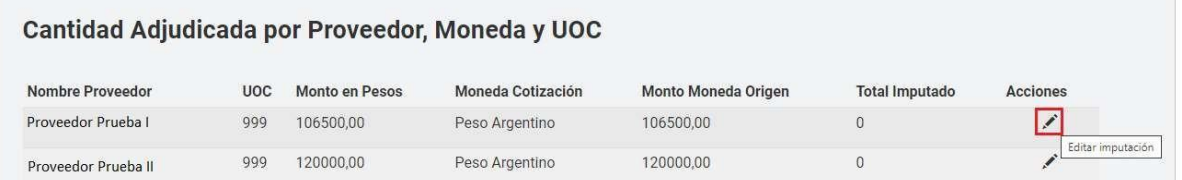

En la siguiente pantalla **"Ingresar Afectación"** se puede visualizar la entidad Proveedora y la información para imputar con el Total por Objeto del Gasto:

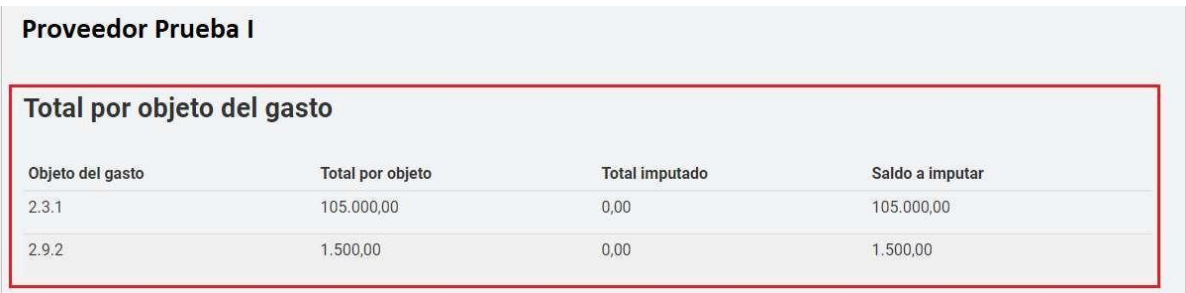

Debajo estarán las Partidas Presupuestarias Imputadas, se deberá editar las partidas del preventivo de la Solicitud de Contratación hasta completar el 100% del saldo a imputar.

#### Partidas Presupuestaria Imputadas

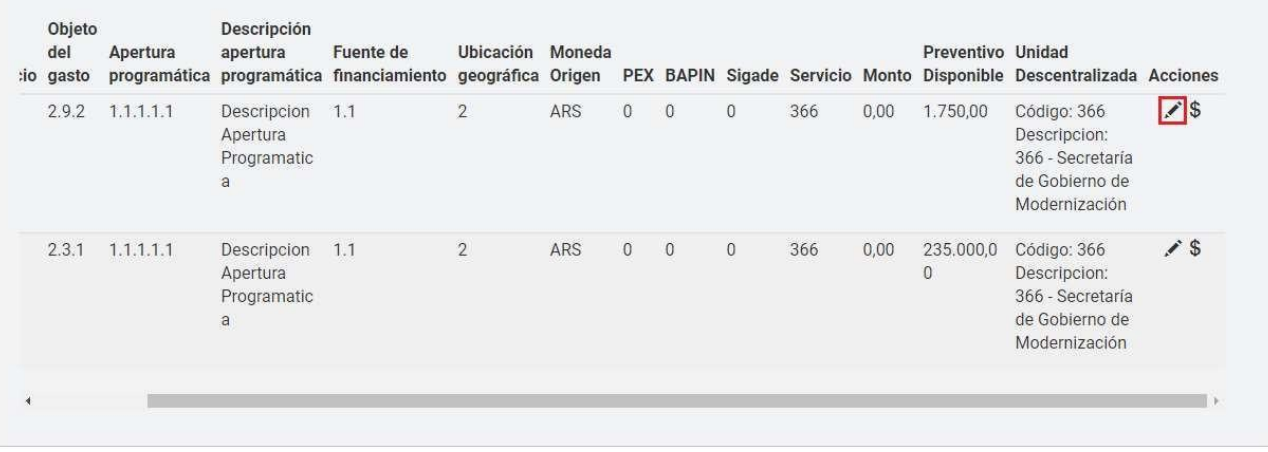

Haciendo clic en el ícono de **Acciones**, se habilitará un campo para completar el monto que se querrá consumir de ese preventivo disponible. Se guarda presionando Aceptar edición:

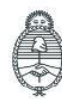

Jefatura de<br>Gabinete de Ministros Argentina

Secretaría de Innovación Pública

Oficina Nacional de Contrataciones

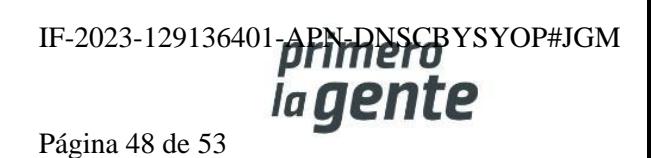

### Partidas Presupuestaria Imputadas

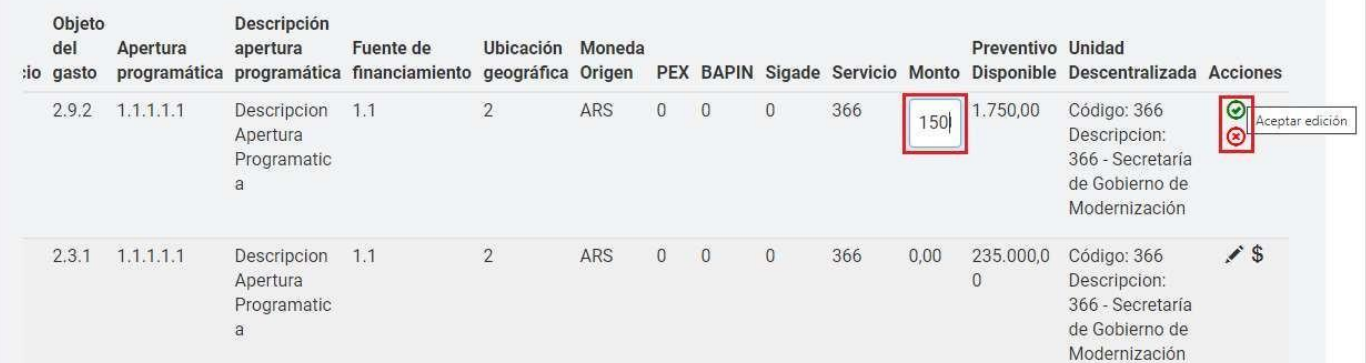

Una vez finalizada la imputación de cada OCA según las indicaciones anteriores va a tener el detalle de la Imputación Presupuestaria. Por último, el rol analista debe seleccionar el rol Autorizador SAF, presiona en Buscar SAF y en la ventana selecciona uno del listado y lo ingresa:

#### **Total Compromisos Futuros** Descripción Número Objeto Apertura apertura Fuente de Ubicación Moneda Preventivo Unidad Ejercicio del gasto programática programática financiamiento geográfica PEX BAPIN Sigade Monto Disponible Descentralizada Origen Origen No existen imputaciones agregadas \* Autorizador SAF: Nombre Apellido Usuario Acciones Usuario Autorizador Autorizador Prueba × **BUSCAR SAF ENVIAR AL SAF VOLVER** DEVOLVER A LA UOC

Una vez seleccionado el rol Autorizador SAF presiona el botón Enviar al SAF y así realiza el pase de la afectación a la siguiente persona usuaria.

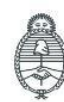

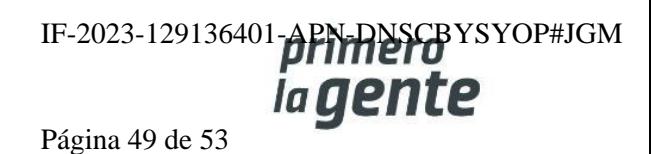

### **Acciones que realiza la persona usuaria con rol de "Autorizador SAF"**

La persona usuaria con rol Autorizador SAF recibe el proceso y se dirige a la solapa **Proceso** y elige **Buscar Afectación**. Antes debe asegurarse que está actuando con los permisos a nivel SAF (puede comprobarlo en el ícono de usuario y allí cambiar de Unidad Ejecutora si es necesario seleccionando el SAF). Completa el número del proceso de compra en el primer campo de búsqueda y presiona la lupa.

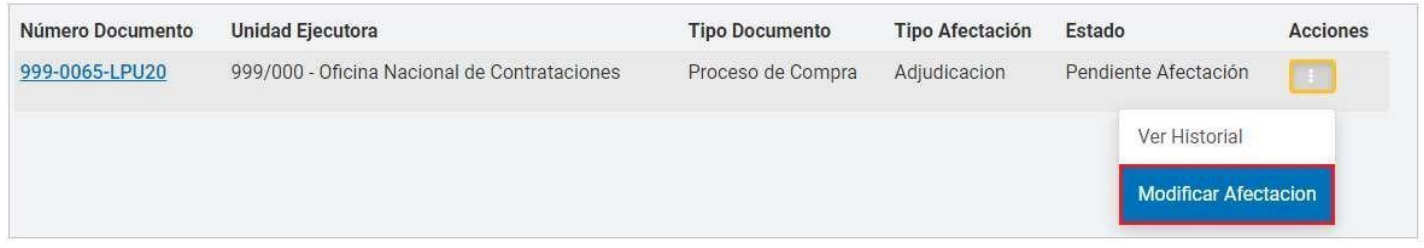

En los resultados con la información del proceso en estado **Pendiente Afectación** hace clic en **Acciones** y en **Modificar afectación**.

### **Ingresar Afectación**

Número de proceso 999-0065-LPU20

Nombre descriptivo del proceso MANUALES ORDENES DE COMPRA ABIERTA Número de expediente EX-BAC-80415665- - MGEYA-MOCK

Unidad operativa de contrataciones 999/000 - Oficina Nacional de Contrataciones

### Cantidad Adjudicada por Proveedor, Moneda y UOC

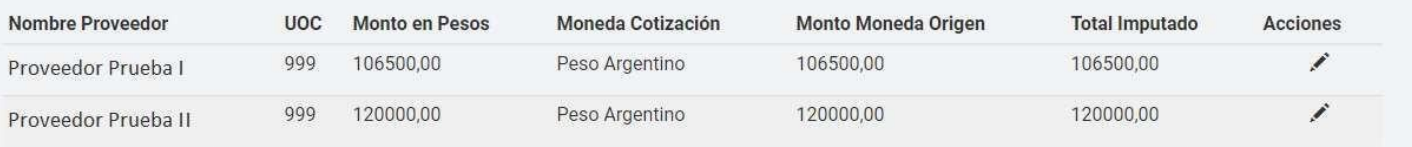

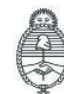

lefatura de Gabinete de Ministros Argentina

Secretaría de Innovación Pública

Oficina Nacional de Contrataciones IF-2023-129136401-APN-DNSCBYSYOP#JGM la gente Página 50 de 53

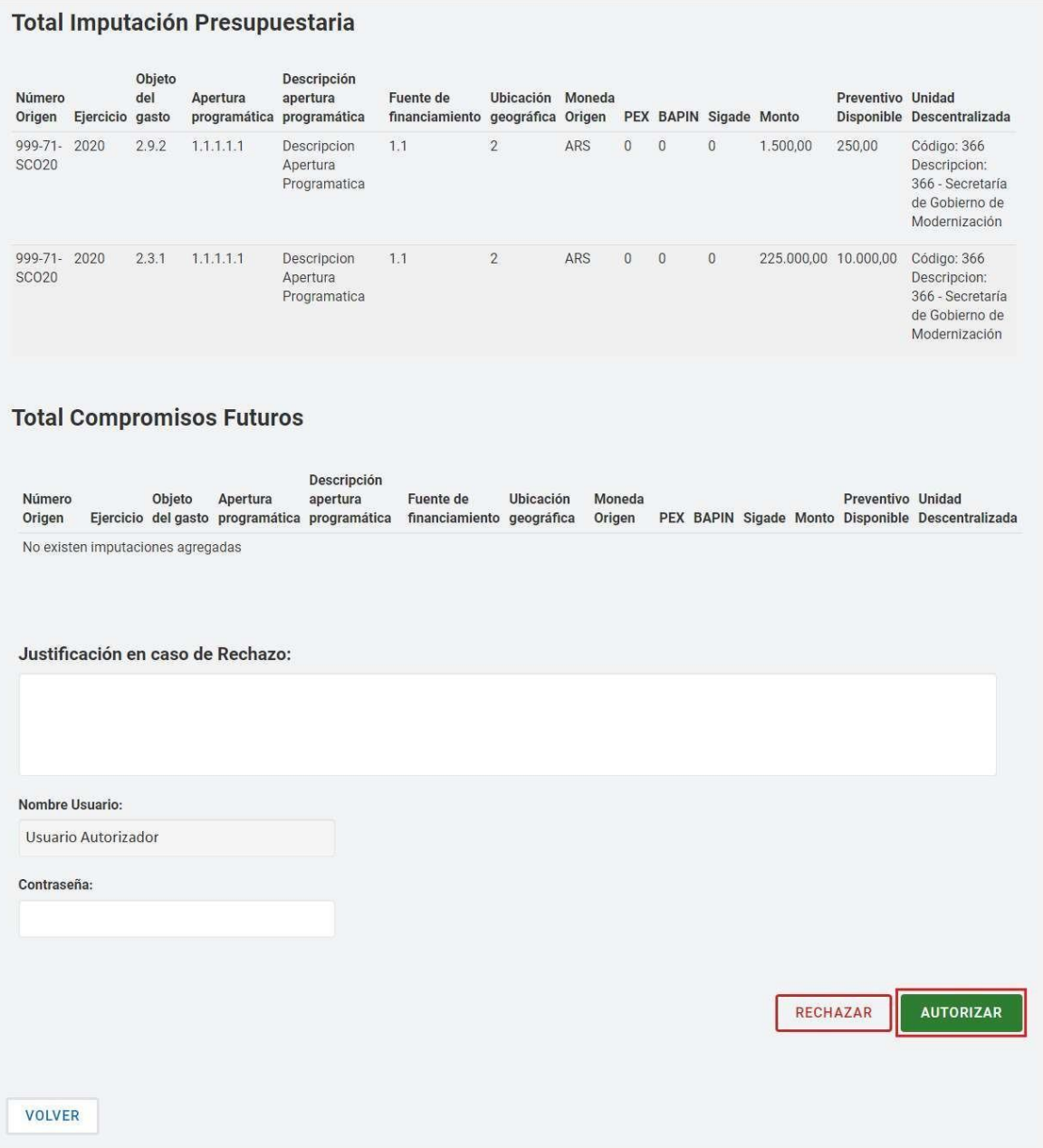

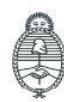

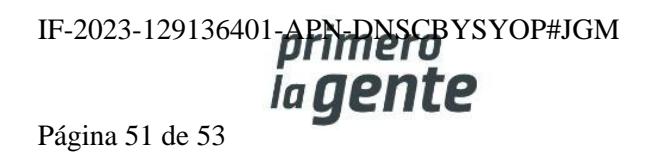

Si lo desea puede editar lo realizado por el rol Analista o completa su contraseña y presiona el botón **Autorizar**. Si presiona Rechazar debe completar la Justificación y la afectación vuelve al rol analista.

En el caso de quedar autorizada, la siguiente pantalla el sistema confirma que la afectación está realizada. Para continuar presiona el botón **Enviar a UOC** para que el proceso continúe con la persona usuaria supervisor.

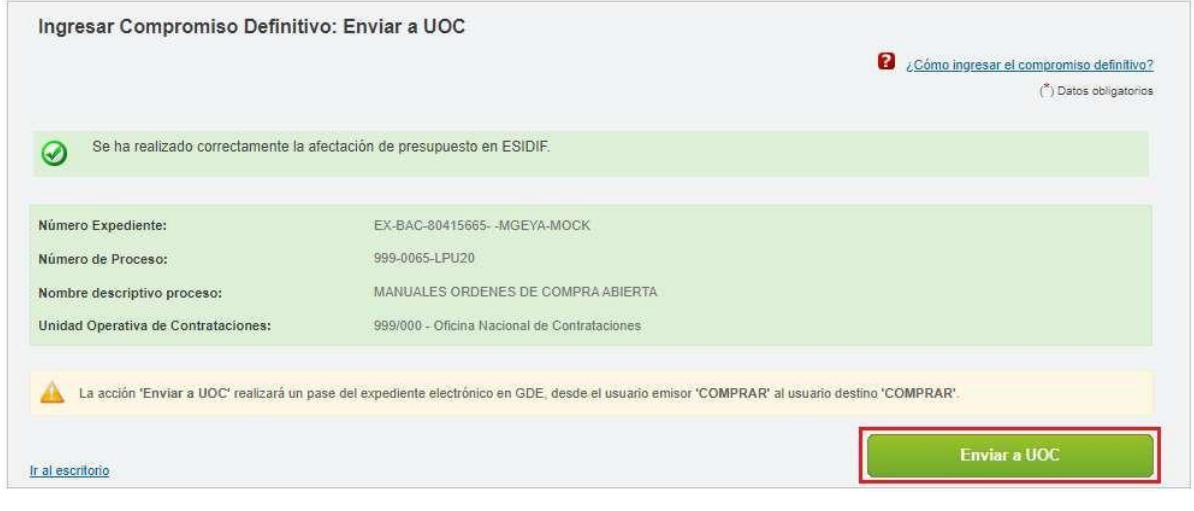

Al presionar **"Enviar a UOC"** aparecerá el siguiente mensaje:

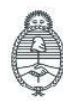

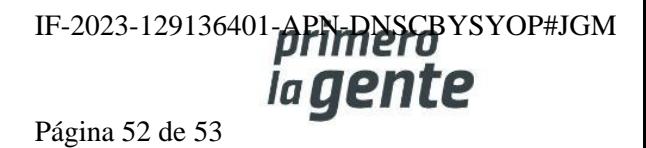

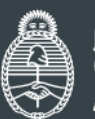

Jefatura de **Gabinete de Ministros Argentina** 

Secretaría de Innovación Pública Página 53 de 53 de Contrataciones

IF-2023-129136401-APN-DNSCBYSYOP#JGM

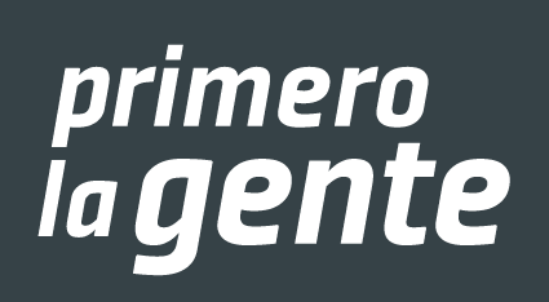

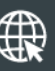

www.argentina.gob.ar/jefatura/innovacion-publica/oficina-nacional-de-contrataciones-onc

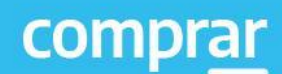

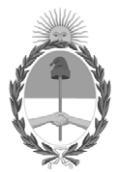

República Argentina - Poder Ejecutivo Nacional 1983/2023 - 40 AÑOS DE DEMOCRACIA

### **Hoja Adicional de Firmas Informe gráfico**

Número: IF-2023-129136401-APN-DNSCBYSYOP#JGM

IF-2023-129136401-APN-DNSCBYSYOP#JGM<br>CIUDAD DE BUENOS AIRES<br>Lunes 30 de Octubre de 2023

**Referencia:** Material de Apoyo Orden de Compra Abierta - COMPRAR

El documento fue importado por el sistema GEDO con un total de 53 pagina/s.

Digitally signed by GESTION DOCUMENTAL ELECTRONICA - GDE Date: 2023.10.30 18:56:02 -03:00

Erica ROSOLEN Directora Nacional Dirección Nacional de Sistemas para las Contrataciones de Bienes y Servicios y de Obra Pública Jefatura de Gabinete de Ministros